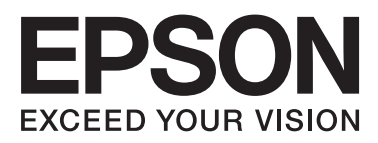

# **DS-40**

# **User's Guide**

NPD5021-00 EN

## <span id="page-1-0"></span>**Copyright and Trademarks**

No part of this publication may be reproduced, stored in a retrieval system, or transmitted in any form or by any means, electronic, mechanical, photocopying, recording, or otherwise, without the prior written permission of Seiko Epson Corporation. No patent liability is assumed with respect to the use of the information contained herein. Neither is any liability assumed for damages resulting from the use of the information contained herein.

Neither Seiko Epson Corporation nor its affiliates shall be liable to the purchaser of this product or third parties for damages, losses, costs, or expenses incurred by the purchaser or third parties as a result of: accident, misuse, or abuse of this product or unauthorized modifications, repairs, or alterations to this product.

Seiko Epson Corporation and its affiliates shall not be liable against any damages or problems arising from the use of any options or any consumable products other than those designated as Original Epson Products or Epson Approved Products by Seiko Epson Corporation.

EPSON® is a registered trademark, and EPSON EXCEED YOUR VISION or EXCEED YOUR VISION are trademarks of Seiko Epson Corporation.

Microsoft®, Windows®, Windows Vista®, and SharePoint® are registered trademarks of Microsoft Corporation. Adobe®, Adobe Reader®, and Acrobat® are registered trademarks of Adobe Systems Incorporated.

Apple®, ColorSync®, and Macintosh® and Mac OS® are registered trademarks of Apple Inc.

Intel® is a registered trademark of Intel Corporation.

Intel® Core™ is a trademark of Intel Corporation.

PowerPC® is a registered trademark of International Business Machines Corporation.

Wi-Fi®, Wi-Fi Alliance®, and Wi-Fi Protected Access® (WPA) are registered trademarks of the Wi-Fi Alliance. Wi-Fi Protected Setup<sup>™</sup>, and WPA2<sup>™</sup> are trademarks of the Wi-Fi Alliance.

EPSON Scan Software is based in part on the work of the Independent JPEG Group.

libtiff

Copyright © 1988-1997 Sam Leffler Copyright © 1991-1997 Silicon Graphics, Inc.

Permission to use, copy, modify, distribute, and sell this software and its documentation for any purpose is hereby granted without fee, provided that (i) the above copyright notices and this permission notice appear in all copies of the software and related documentation, and (ii) the names of Sam Leffler and Silicon Graphics may not be used in any advertising or publicity relating to the software without the specific, prior written permission of Sam Leffler and Silicon Graphics.

THE SOFTWARE IS PROVIDED "AS-IS" AND WITHOUT WARRANTY OF ANY KIND, EXPRESS, IMPLIED OR OTHERWISE, INCLUDING WITHOUT LIMITATION, ANY WARRANTY OF MERCHANTABILITY OR FITNESS FOR A PARTICULAR PURPOSE.

IN NO EVENT SHALL SAM LEFFLER OR SILICON GRAPHICS BE LIABLE FOR ANY SPECIAL, INCIDENTAL, INDIRECT OR CONSEQUENTIAL DAMAGES OF ANY KIND, OR ANY DAMAGES WHATSOEVER RESULTING FROM LOSS OF USE, DATA OR PROFITS, WHETHER OR NOT ADVISED OF THE POSSIBILITY OF DAMAGE, AND ON ANY THEORY OF LIABILITY, ARISING OUT OF OR IN CONNECTION WITH THE USE OR PERFORMANCE OF THIS SOFTWARE.

libjpeg-turbo

Copyright © 1991-2012 Thomas G. Lane, Guido Vollbeding Copyright © 1999-2006 MIYASAKA Masaru Copyright © 2009 Pierre Ossman for Cendio AB Copyright © 2009-2013 D. R. Commander Copyright © 2009-2011 Nokia Corporation and/or its subsidiary(-ies)

Redistribution and use in source and binary forms, with or without modification, are permitted provided that the following conditions are met:

- Redistributions of source code must retain the above copyright notice, this list of conditions and the following disclaimer.

- Redistributions in binary form must reproduce the above copyright notice, this list of conditions and the following disclaimer in the documentation

- Neither the name of the libjpeg-turbo Project nor the names of its contributors may be used to endorse or promote products derived from this software without specific prior written permission.

THIS SOFTWARE IS PROVIDED BY THE COPYRIGHT HOLDERS AND CONTRIBUTORS "AS-IS", AND ANY EXPRESS OR IMPLIED WARRANTIES, INCLUDING, BUT NOT LIMITED TO, THE IMPLIED WARRANTIES OF MERCHANTABILITY AND FITNESS FOR A PARTICULAR PURPOSE ARE DISCLAIMED. IN NO EVENT SHALL THE COPYRIGHT HOLDERS OR CONTRIBUTORS BE LIABLE FOR ANY DIRECT, INDIRECT, INCIDENTAL, SPECIAL, EXEMPLARY, OR CONSEQUENTIAL DAMAGES (INCLUDING, BUT NOT LIMITED TO, PROCUREMENT OF SUBSTITUTE GOODS OR SERVICES; LOSS OF USE, DATA, OR PROFITS; OR BUSINESS INTERRUPTION) HOWEVER CAUSED AND ON ANY THEORY OF LIABILITY, WHETHER IN CONTRACT, STRICT LIABILITY, OR TORT (INCLUDING NEGLIGENCE OR OTHERWISE) ARISING IN ANY WAY OUT OF THE USE OF THIS SOFTWARE, EVEN IF ADVISED OF THE POSSIBILITY OF SUCH DAMAGE.

**General Notice:** Other product names used herein are for identification purposes only and may be trademarks of their respective companies.

Copyright © 2014 Seiko Epson Corporation. All rights reserved.

The contents of this manual and the specifications of this product are subject to change without notice.

## *Contents*

### *[Copyright and Trademarks](#page-1-0)*

### *[Introduction](#page-5-0)*

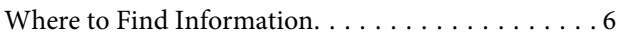

### *[Operating System Versions](#page-6-0)*

### *[Safety Instructions](#page-7-0)*

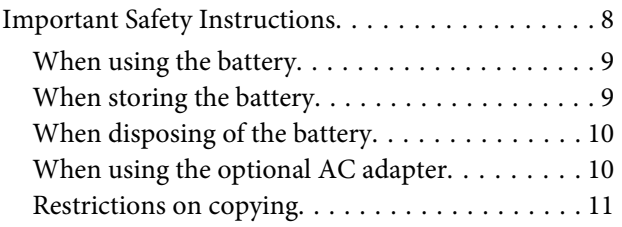

### *[Getting to Know Your Product](#page-11-0)*

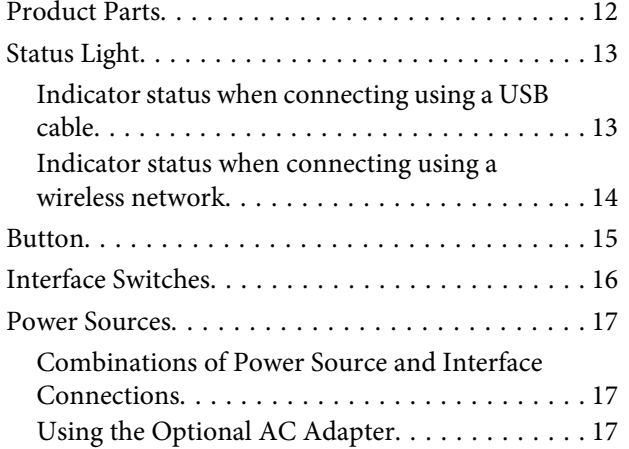

### *[Loading Document](#page-17-0)*

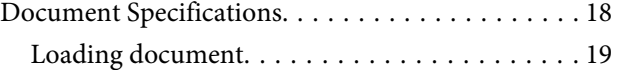

### *[Basic Scanning](#page-20-0)*

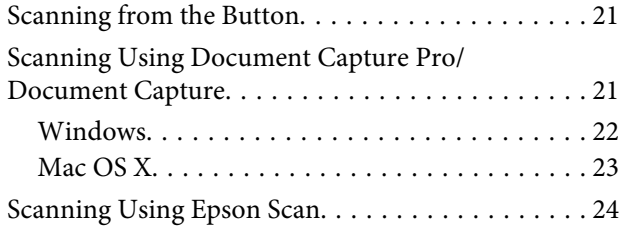

## *[Various Types of Scanning](#page-25-0)*

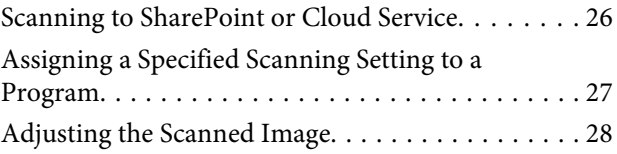

### *[Software Information](#page-29-0)*

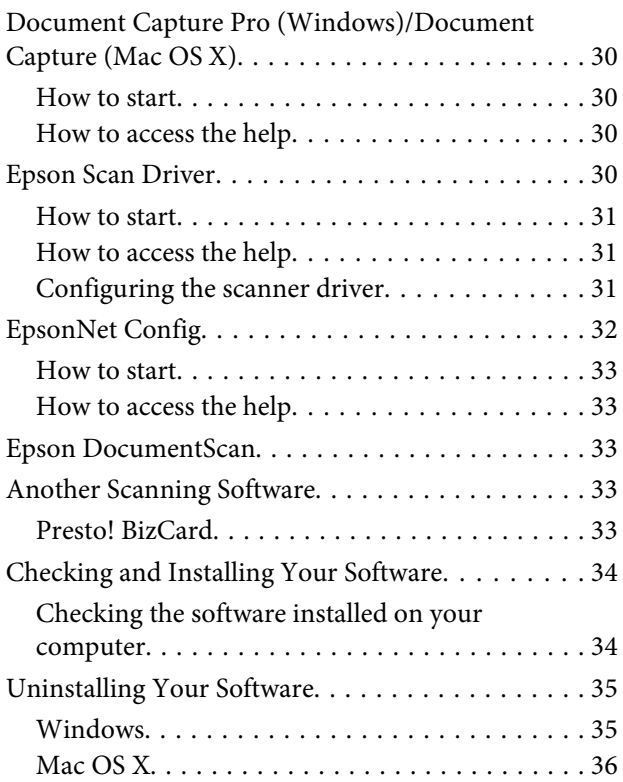

### *[Maintenance](#page-36-0)*

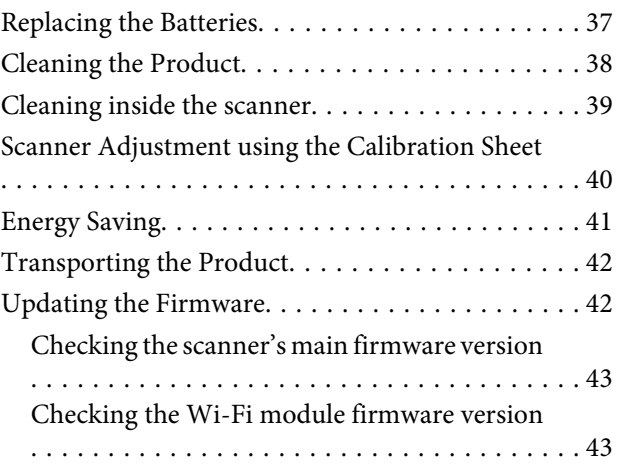

## *[Troubleshooting](#page-43-0)*

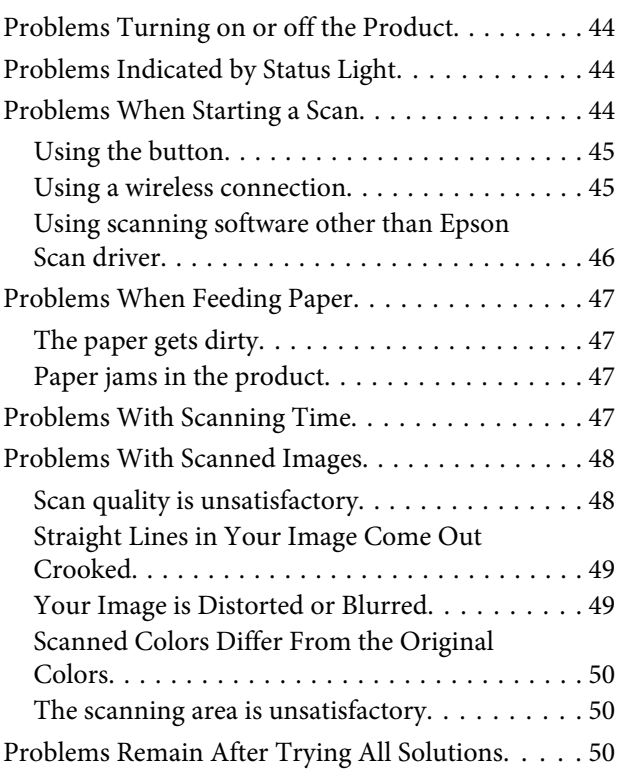

## *[Where To Get Help](#page-50-0)*

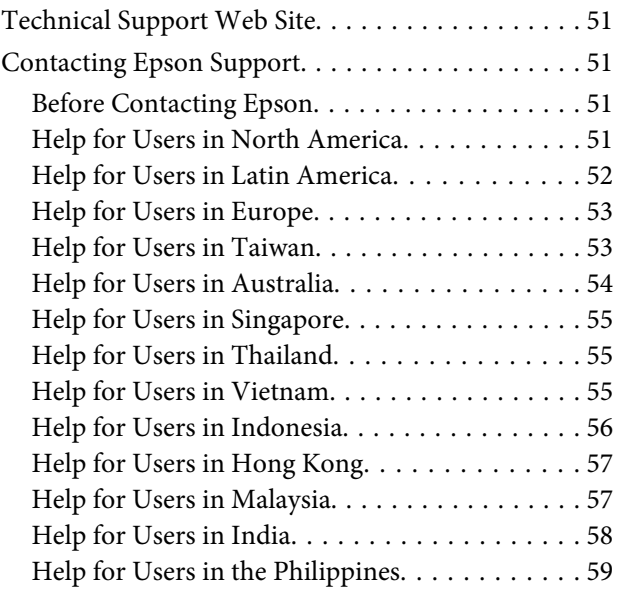

## *[Technical Specifications](#page-59-0)*

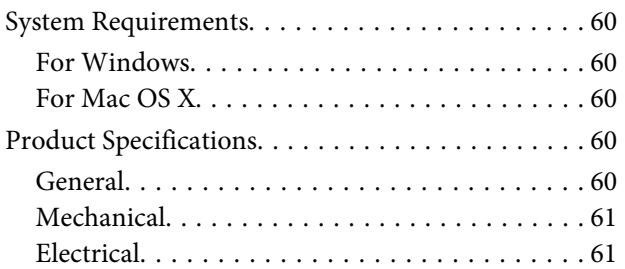

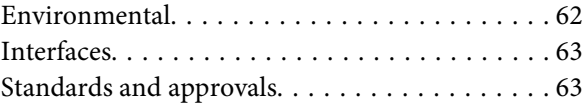

## <span id="page-5-0"></span>*Introduction*

## **Where to Find Information**

The latest version of the following manuals are available on the Epson support website. & ["Technical Support Web Site" on page 51](#page-50-0)

#### ❏ **Setup Guide (paper):**

Provides you with an introduction to setting up the product.

#### ❏ **User's Guide (PDF):**

Provides you with detailed operating, safety, and troubleshooting instructions. See this guide when using this product with a computer, or when using advanced features.

#### ❏ **Network Guide (PDF):**

Provides instructions on wireless network settings for your computer, smartphone or product, and solving problems.

## <span id="page-6-0"></span>**Operating System Versions**

In this manual, the following abbreviations are used.

**Windows refers to Windows 8.1, Windows 8, Windows 7, Windows Vista, Windows XP, and Windows XP x64.**

- ❏ Windows 8.1 refers to Windows 8.1 and Windows 8.1 Pro.
- ❏ Windows 8 refers to Windows 8 and Windows 8 Pro.
- ❏ Windows 7 refers to Windows 7 Home Basic, Windows 7 Home Premium, Windows 7 Professional, and Windows 7 Ultimate.
- ❏ Windows Vista refers to Windows Vista Home Basic Edition, Windows Vista Home Premium Edition, Windows Vista Business Edition, Windows Vista Enterprise Edition, and Windows Vista Ultimate Edition.
- ❏ Windows XP refers to Windows XP Home Edition, Windows XP Professional x64 Edition, and Windows XP Professional.

**Mac OS X v10.9.x refers to OS X Mavericks and Mac OS X v10.8.x refers to OS X Mountain Lion. Additionally, Mac OS X refers to Mac OS X v10.9.x, Mac OS X v10.8.x, Mac OS X v10.7.x, Mac OS X v10.6.x, and Mac OS X v10.5.8.**

**iOS refers to iOS 5.x, iOS 6.x, and iOS 7.x.**

**Android refers to Android 4.0.x, Android 4.1.x**, **Android 4.2.x**, **Android 4.3.x**, **and Android 4.4.x.**

## <span id="page-7-0"></span>**Safety Instructions**

## **Important Safety Instructions**

In this document, warnings, cautions, important, and notes indicate the following:

!*Warnings:* must be followed to avoid serious bodily injury.

!*Cautions:* must be followed carefully to avoid bodily injury.

c*Importants:*

must be observed to avoid damage to your equipment.

*Notes:*

contain important information and useful tips on the operation of this product.

Read all these instructions, and follow all warnings and instructions marked on the product.

- ❏ Place the product on a flat, stable surface that extends beyond the base of the product in all directions. If you place the product by the wall, keep enough distance between the back of the product and the wall so that the document you are scanning can be ejected without hitting the wall. The product will not operate properly if it is at an angle.
- ❏ Avoid places subject to dust, shocks, or vibrations.
- ❏ When connecting this product to a computer or other device with a cable, ensure the correct orientation of the connectors. Each connector has only one correct orientation. Inserting a connector in the wrong orientation may damage both devices connected by the cable.
- ❏ Never disassemble, modify, or attempt to repair the product, or product option by yourself except as specifically explained in the product's guides.
- ❏ Do not insert objects into any opening as they may touch dangerous voltage points or short out parts. Beware of electrical shock hazards.
- ❏ After replacing consumable parts, dispose of them correctly following the rules of your local authority. Do not disassemble them.
- ❏ Keep this product at least 22 cm away from cardiac pacemakers. Radio waves from this product may adversely affect the operation of cardiac pacemakers.
- ❏ Do not use this product inside medical facilities or near medical equipment, or on airplanes. Radio waves from this product may adversely affect the operation of electrical equipment.
- ❏ Do not use this product near automatically controlled devices such as automatic doors or fire alarms. Radio waves from this product may adversely affect these devices, and could lead to accidents due to malfunction.
- <span id="page-8-0"></span>❏ Do not subject the product to physical impacts or drop the product.
- ❏ If you notice any abnormalities such as noise, overheating, smoke, odor, discoloration, or deformation, immediately turn off the product, unplug the cables if there are any, and stop using the product.
- ❏ Unplug any cords or cables from the product before transporting.
- ❏ Do not leave the product in a car.
- ❏ Avoid subjecting the product to condensation.

## **When using the battery**

- ❏ If battery acid gets into your eyes or on your skin, immediately rinse the affected area thoroughly with water and seek medical treatment. If a battery is swallowed, seek medical treatment immediately.
- ❏ Use only AA-size batteries according to the directions in the user documentation.
- ❏ To protect against short-circuiting, do not remove the outside sleeve of the battery.
- ❏ Do not handle the battery with wet hands or use it near water.
- ❏ Do not expose the battery to water or high humidity.
- ❏ Do not drop, puncture, disassemble, mutilate, or short-circuit the battery.
- ❏ Do not use a battery that is leaking or damaged in any way.
- ❏ Do not expose batteries to heat or flame.
- ❏ Prevent the battery from coming into contact with metal objects that could short-circuit it, such as coins or keys.
- ❏ Do not use the battery if its terminals are soiled.
- ❏ Do not insert the battery into power outlets or other power sources such as car cigarette lighter sockets.
- ❏ Do not solder wires or terminals directly to the battery.
- ❏ Do not touch the battery terminals.
- ❏ If overheating, discoloration, or distortion occur, remove the battery from this product and do not use it.
- ❏ Do not mix different types of batteries; this can cause fire or explosion. Always use batteries from the same packages as a set. Do not mix old and new batteries.
- ❏ Do not install the batteries in the wrong direction. Do not insert any foreign materials into the battery compartment.

## **When storing the battery**

- ❏ When not using this product for a long period, remove the battery from the product and store it separately.
- ❏ Do not store the battery where the temperature or humidity is very high.

<span id="page-9-0"></span>❏ Keep batteries out of the reach of children; they are choking hazards and are very dangerous if swallowed.

## **When disposing of the battery**

#### !*Warning:*

- ❏ Be sure to completely cover the ends of the battery with tape to prevent combustion or explosion when disposing of it.
- ❏ Do not dispose of the battery as ordinary refuse. Instead, dispose of it in a collection or recycle box in accordance with local laws.

## **When using the optional AC adapter**

- ❏ Place the product close enough to the computer for the interface cable to reach it easily. Do not place or store the product or the AC adapter outdoors, near excessive dirt or dust, water, heat sources, or in locations subject to shocks, vibrations, high temperature or humidity, direct sunlight, strong light sources, or rapid changes in temperature or humidity.
- ❏ Do not use with wet hands.
- ❏ Place the product near an electrical outlet where the adapter can be easily unplugged.
- ❏ The AC adapter cord should be placed to avoid abrasions, cuts, fraying, crimping, and kinking. Do not place objects on top of the cord and do not allow the AC adapter or the cord to be stepped on or run over. Be particularly careful to keep the cord straight at the end.
- ❏ Use only the AC adapter model "SYS1319-1005". Using any other adapter could cause fire, electrical shock, or injury.
- ❏ The AC adapter model "SYS1319-1005" is designed for use with the product. Do not attempt to use it with other electronic devices unless specified.
- ❏ Use only the type of power source indicated on the AC adapter's label, and always supply power directly from a standard domestic electrical outlet with the AC adapter that meets the relevant local safety standards.
- ❏ Avoid using outlets on the same circuit as photocopiers or air control systems that regularly switch on and off.
- ❏ If you use an extension cord with the product, make sure the total ampere rating of the devices plugged into the extension cord does not exceed the cord's ampere rating. Also, make sure the total ampere rating of all devices plugged into the wall outlet does not exceed the wall outlet's ampere rating.
- ❏ If damage occurs to the plug, replace the cord set or consult a qualified electrician. If there are fuses in the plug, make sure you replace them with fuses of the correct size and rating.
- ❏ Unplug the product and the AC adapter, and refer servicing to qualified service personnel under the following conditions: The AC adapter or plug is damaged; liquid has entered the product or the AC adapter; the product or the AC adapter has been dropped or the case has been damaged; the product or the AC adapter does not operate normally or exhibits a distinct change in performance. (Do not adjust controls that are not covered by the operating instructions.)
- ❏ Unplug the product and the AC adapter before cleaning. Clean with a damp cloth only. Do not use liquid or aerosol cleaners.

<span id="page-10-0"></span>❏ If you are not going to use the product for a long period, be sure to unplug the AC adapter from the electrical outlet.

## **Restrictions on copying**

Observe the following restrictions to ensure responsible and legal use of your product.

#### **Copying of the following items is prohibited by law:**

- ❏ Bank bills, coins, government-issued marketable securities, government bond securities, and municipal securities
- ❏ Unused postage stamps, pre-stamped postcards, and other official postal items bearing valid postage
- ❏ Government-issued revenue stamps, and securities issued according to legal procedure

#### **Exercise caution when copying the following items:**

- ❏ Private marketable securities (stock certificates, negotiable notes, checks, etc.), monthly passes, concession tickets, etc.
- ❏ Passports, driver's licenses, warrants of fitness, road passes, food stamps, tickets, etc.

*Note:* Copying these items may also be prohibited by law.

#### **Responsible use of copyrighted materials**

Products can be misused by improperly copying copyrighted materials. Unless acting on the advice of a knowledgeable attorney, be responsible and respectful by obtaining the permission of the copyright holder before copying published material.

#### **Restriction on disassembling and decompiling**

You may not disassemble, decompile or otherwise attempt to derive the source code of any software included with this product.

## <span id="page-11-0"></span>**Getting to Know Your Product**

## **Product Parts**

*Note:* Use all the items that came with your product.

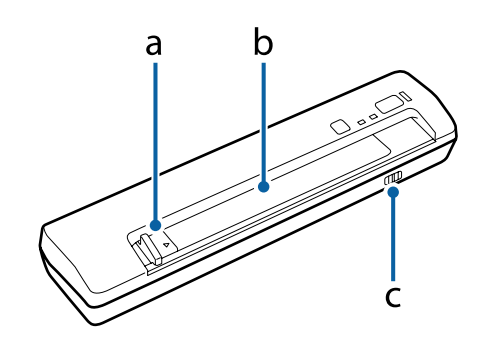

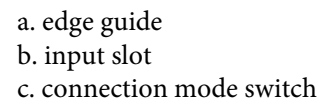

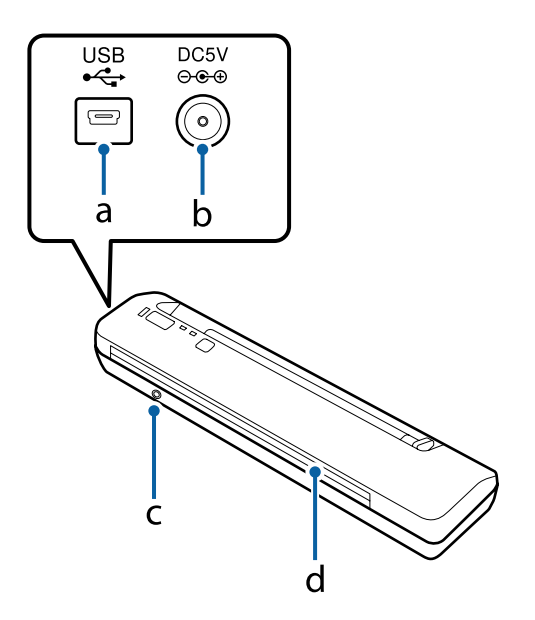

- a. USB interface connector
- b. DC inlet
- c. **Connect** button
- d. output slot

#### **Getting to Know Your Product**

<span id="page-12-0"></span>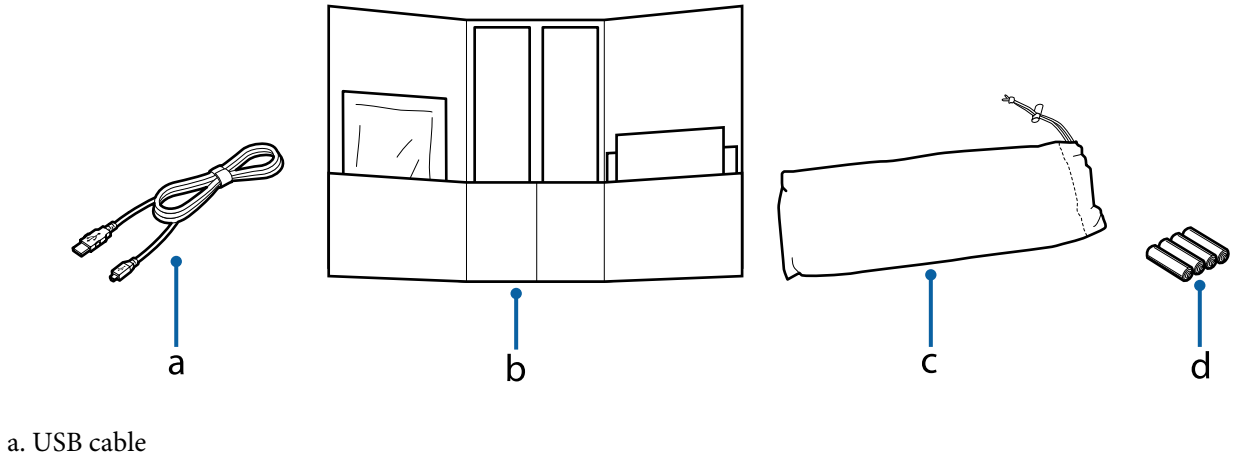

- 
- b. Accessory Kit
- c. Carrying bag
- d. AA size battery  $\times$  4

## **Status Light**

The status light indicates whether the product is operating normally.

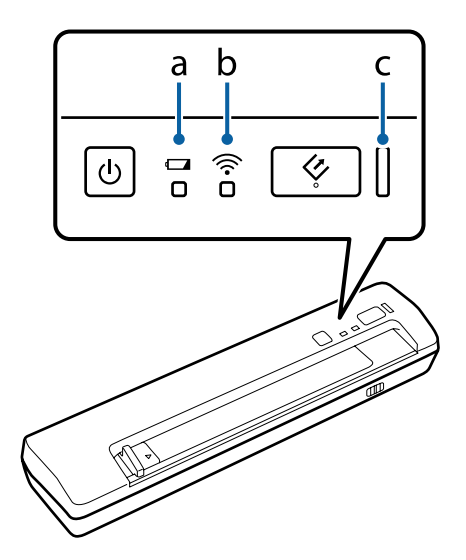

a. Low battery light b. Wi-Fi light

c. Ready light

## **Indicator status when connecting using a USB cable**

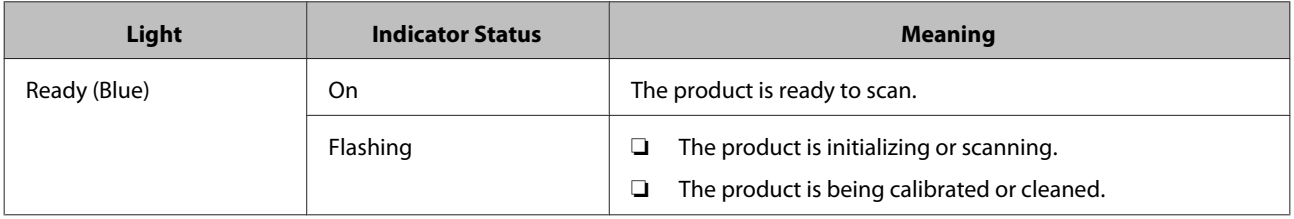

<span id="page-13-0"></span>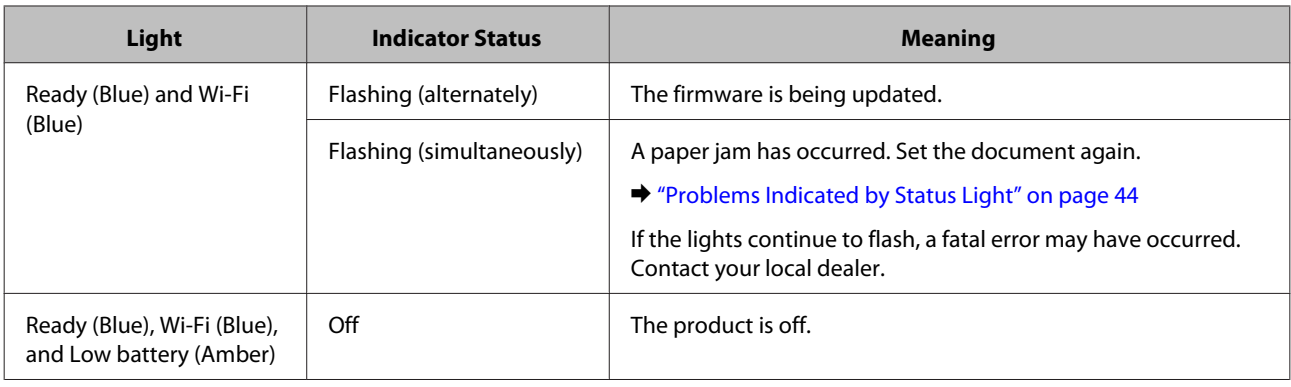

*Note:*

Remove the batteries from the product if you are going to use the product in USB mode for an extended period of time.

## **Indicator status when connecting using a wireless network**

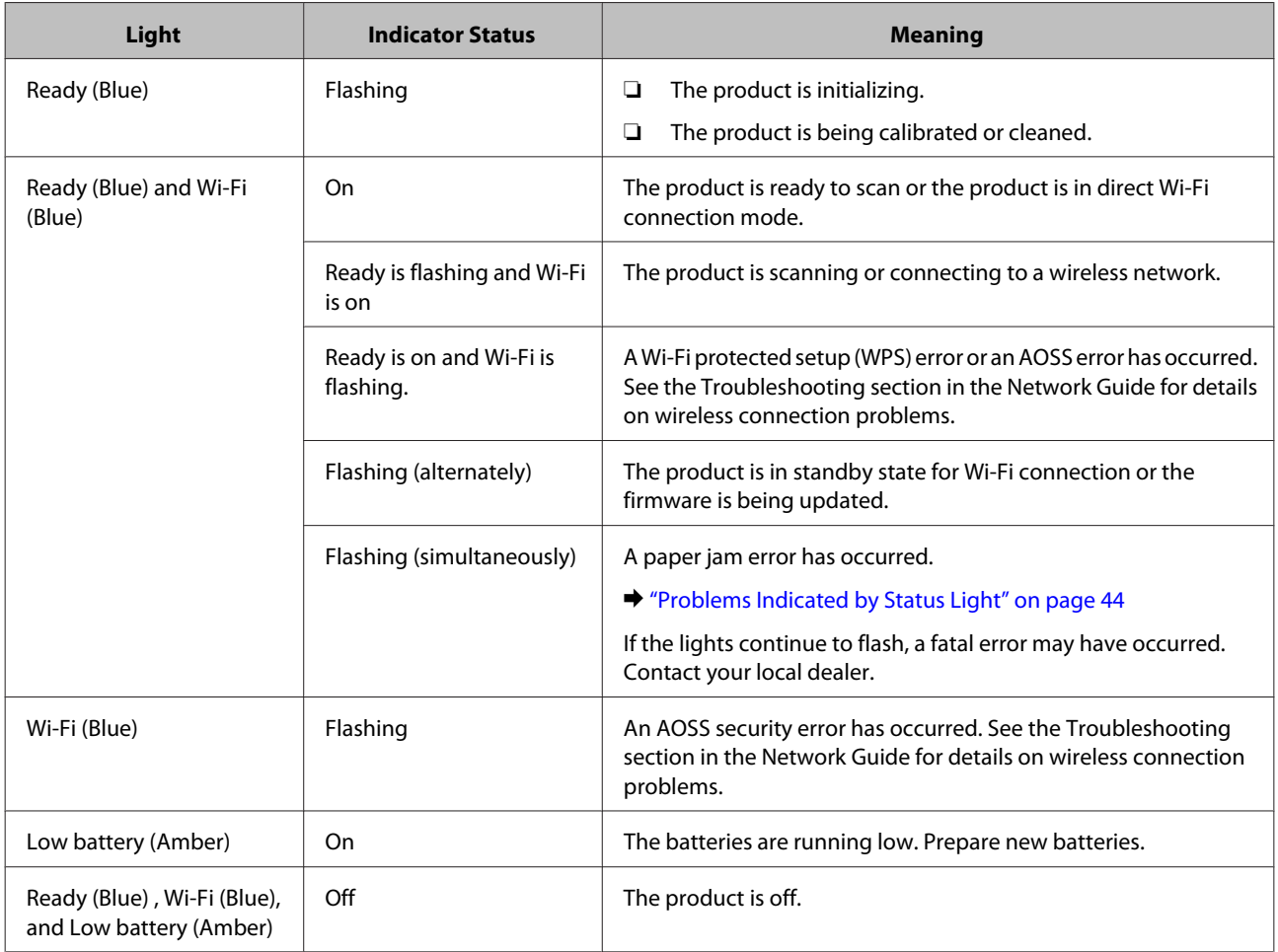

<span id="page-14-0"></span>DS-40 User's Guide

## **Button**

The product has two buttons for scanning operations.

Before using these buttons, make sure you have installed your scanning software.

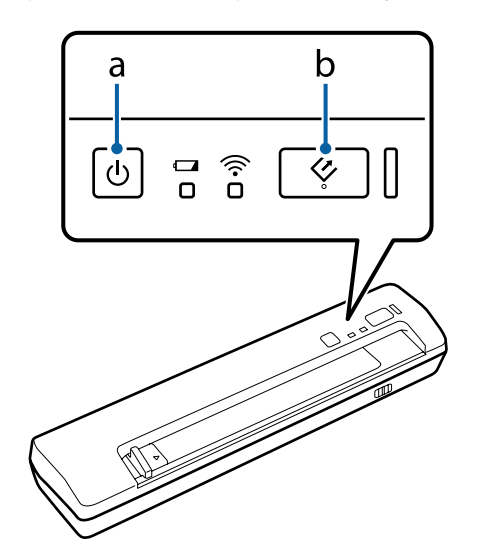

- a.  $\bigcirc$  Power Button
- b.  $\Diamond$  Start Button

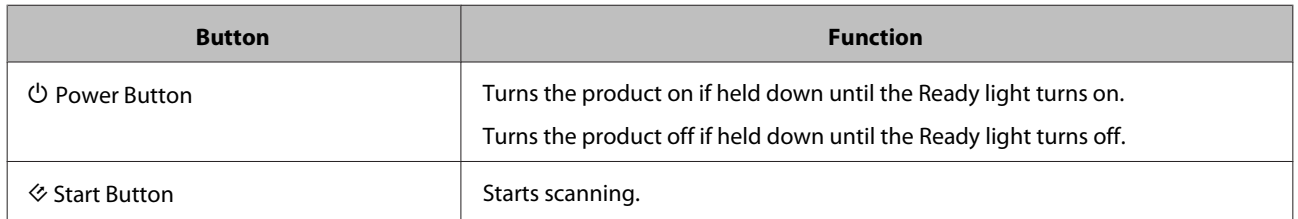

You can customize the Start button using Document Capture Pro/Document Capture.

& ["Document Capture Pro \(Windows\)/Document Capture \(Mac OS X\)" on page 30](#page-29-0)

## <span id="page-15-0"></span>**Interface Switches**

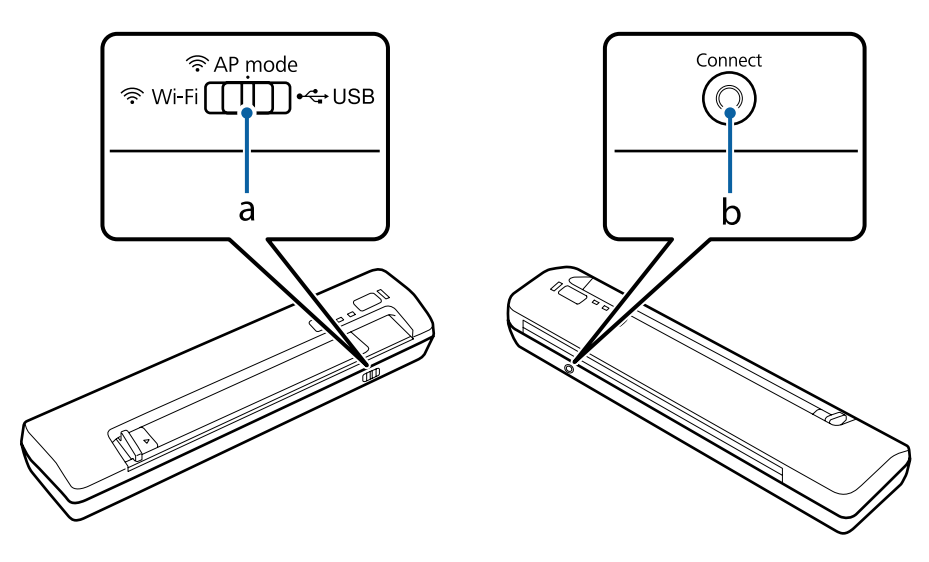

These switches are used to change the connection interface and the wireless connection setup.

- a. connection mode switch
- b. **Connect** button

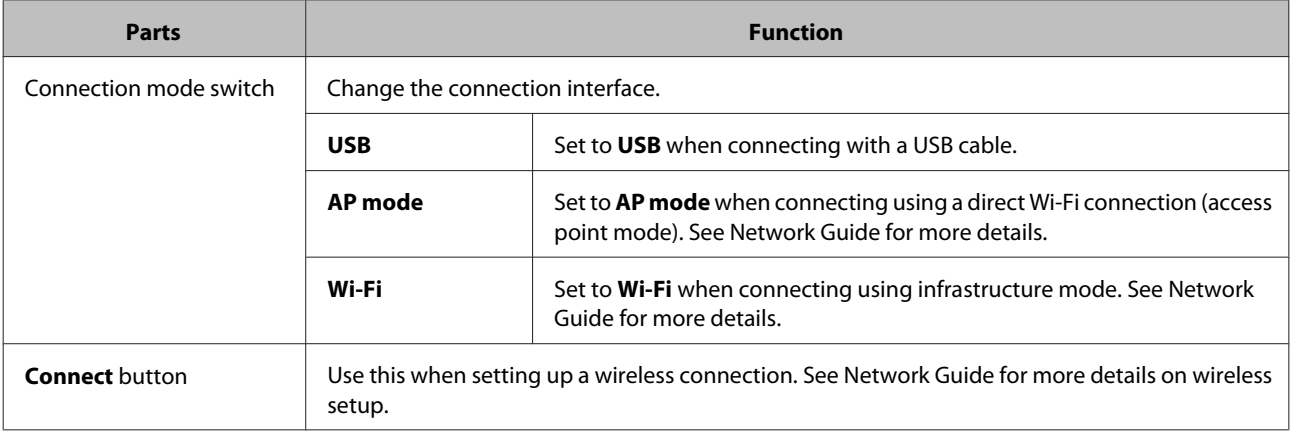

#### *Note:*

- ❏ Make sure the connection mode switch is set to the correct position before you start scanning.
- ❏ Do not move the connection mode switch when the product is operating. If you move the switch, scanning will be canceled.
- ❏ If you move the connection mode switch when the product is on, turn off the scanner, set the connection mode switch to the correct position, and then turn the scanner back on.
	- & ["Problems Indicated by Status Light" on page 44](#page-43-0)

## <span id="page-16-0"></span>**Power Sources**

## **Combinations of Power Source and Interface Connections**

Depending on the interface connection you want to use, you can select from the following power sources.

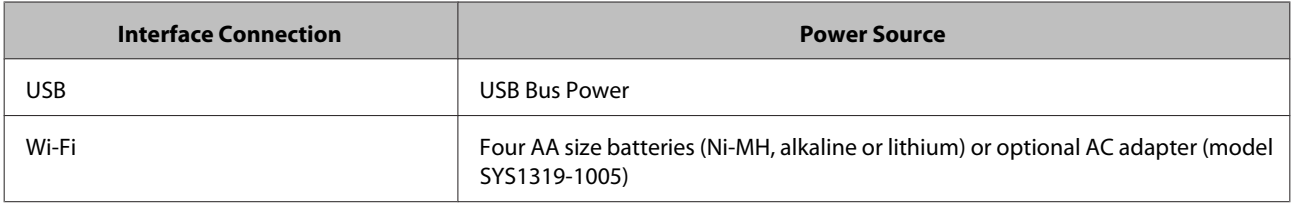

*Warning:*<br>**a** *Do no* 

❏ Do not mix different types of batteries.

❏ Always use batteries from the same package as a set. Do not mix old and new batteries.

## **Using the Optional AC Adapter**

When scanning a lot of documents and sending them wirelessly, use the optional AC adapter so that you do not have to worry about the life of the batteries in the product.

Connect the AC adapter as shown below.

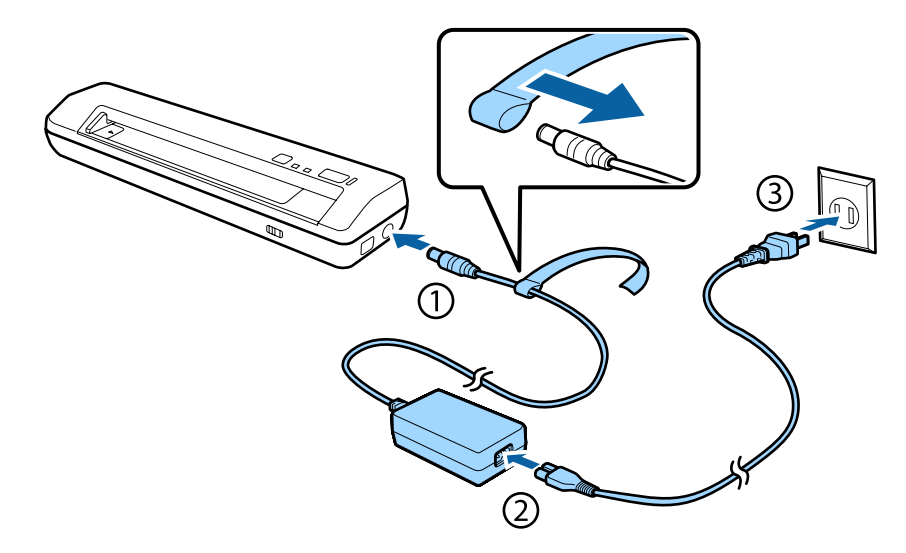

!*Warning:*

Only use AC adapter Model SYS1319-1005 with this product. Do not use the AC adapter with any other electronic devices.

#### *Note:*

The AC adapter does not recharge batteries installed in the product.

## <span id="page-17-0"></span>**Loading Document**

## **Document Specifications**

The following table provides a list of the paper you can load into the product.

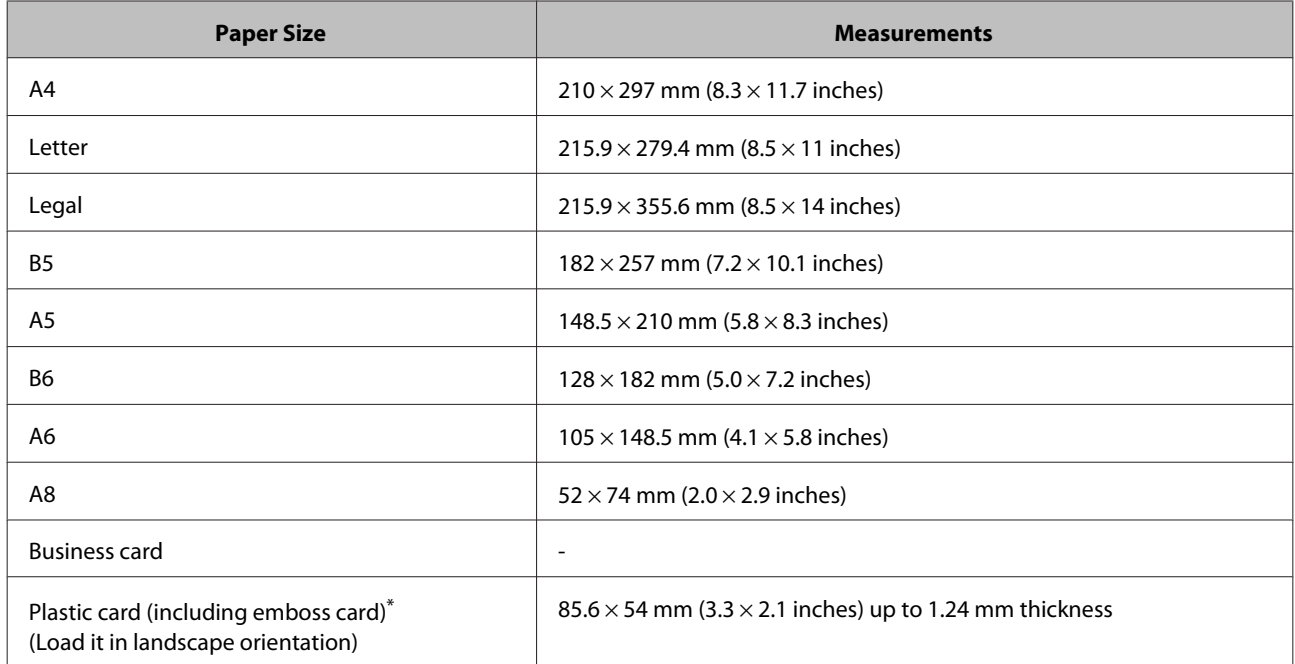

\* For scanning of plastic cards with shiny surfaces, the results are not guaranteed.

Load only document that meet the following specifications.

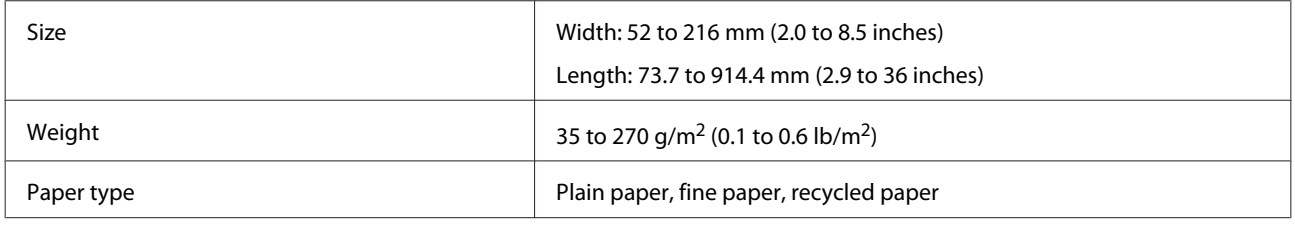

#### *Note:*

❏ You can scan paper that is longer than 356 mm (14.2 inches) with a resolution of up to 300 dpi.

❏ The minimum paper size that can be scanned is 52 × 73.7 mm (2.0 × 2.9 inches) for portrait orientation and 85.6 × 54 mm (3.3  $\times$  2.1 inches) for landscape orientation.

You cannot load the following documents:

- ❏ Thermal paper
- ❏ Coated paper
- ❏ Document with an uneven surface
- <span id="page-18-0"></span>❏ Photos
- ❏ Document with wet ink
- ❏ Ripped, wrinkled, or curled document
- ❏ Document with staples or paper clips (which may damage the paper source and the product)
- ❏ Document with holes (not including punched holes)
- ❏ Bound document
- ❏ Document with carbon paper on the back
- ❏ Non-paper document (such as a clear file)
- ❏ Transparent document
- ❏ Glossy document
- ❏ Carbon-less paper
- ❏ Perforated document
- ❏ Document with labels or stickers

#### c*Important:*

Do not feed photos or valuable original artwork into the scanner directly. Misfeeding may wrinkle or damage the original.

## **Loading document**

!*Caution:* Do not feed valuable original artwork into the scanner. Misfeeding may wrinkle or damage the original.

*Note:*

Make sure there is enough space around the scanner, and then load your document into the scanner.

Slide the edge guide on the input slot all the way to the left.

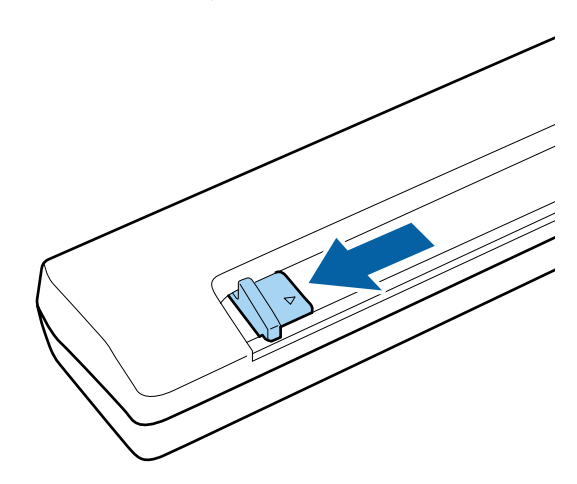

B Load your document with the printed side face down and the document edge aligned with the right edge of the input slot until the top edge of the document is gripped by the product. If the product does not grip the document, try loading it again.

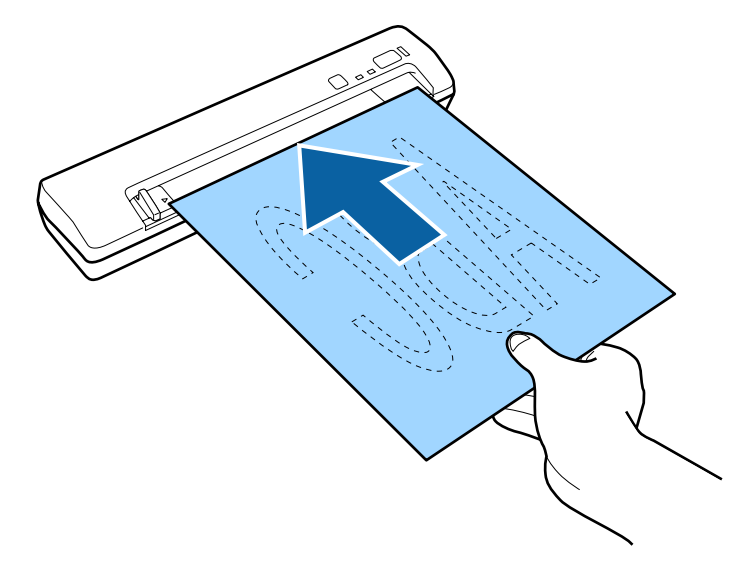

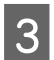

Slide the edge guides to fit the edge of the document.

#### *Note:*

- ❏ You can only load one sheet at a time into the product.
- ❏ If your document has punch holes, load it so that the holes are on the left of the Input slot.
- ❏ If the paper is not taken in correctly when previewing or scanning, try sliding the paper gently into the scanner.

This completes the procedure for loading document. See the following sections for more information on scanning the document.

- & ["Scanning Using Document Capture Pro/Document Capture" on page 21](#page-20-0)
- & ["Scanning Using Epson Scan" on page 24](#page-23-0)

## <span id="page-20-0"></span>**Basic Scanning**

This product allows you to start scanning from the product by pressing the button on the product, or from the scanning software on your computer.

#### *Note:*

- ❏ If the Connection setting in Epson Scan Settings is not correct, you cannot start scanning.  $\rightarrow$  ["Configuring the scanner driver" on page 31](#page-30-0)
- ❏ If you are using the product with a direct Wi-Fi connection, your computer's Internet access could be disabled. In this situation, you can only send scanned data on your computer.

## **Scanning from the Button**

You can start scanning by pressing the  $\otimes$  Start button on the product using Document Capture Pro, Document Capture, or Epson Scan.

#### *Note:*

❏ Document Capture Pro and Document Capture do not support scanning from the button over a wireless connection.

❏ When using a wireless connection, launch Epson Scan on your computer before scanning.

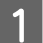

Load the document.

◆ ["Loading document" on page 19](#page-18-0)

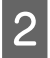

 $\sum$  Press the  $\otimes$  Start button.

The scanning starts and the scanned image is saved or transferred.

When using Document Capture Pro or Document Capture, the product starts the job that was assigned in the Job Settings window.

& ["Assigning a Specified Scanning Setting to a Program" on page 27](#page-26-0)

## **Scanning Using Document Capture Pro/Document Capture**

This section explains basic scanning procedures using Document Capture Pro/Document Capture.

See the Help for details on Document Capture Pro/Document Capture.

## <span id="page-21-0"></span>**Windows**

- 
- 1 Load the document.
	- ◆ ["Loading document" on page 19](#page-18-0)
- 2 Start Document Capture Pro.
	- & ["Document Capture Pro \(Windows\)/Document Capture \(Mac OS X\)" on page 30](#page-29-0)

**3** Click **Scan Settings** on the Document Capture Pro Simple View window.

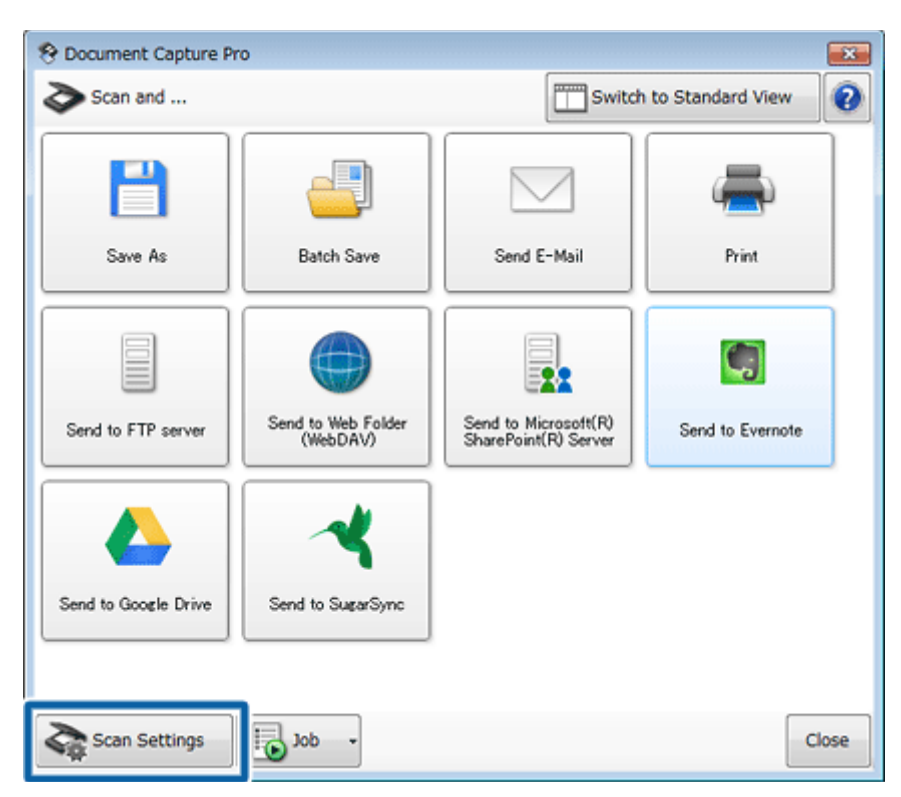

The Scan Settings window is displayed.

<span id="page-22-0"></span>D Make the necessary settings, and then click **OK**.

Click **Detailed Settings** if you want to make image quality settings and so on. The "EPSON Scan" scanner driver is displayed allowing you to make detailed settings.

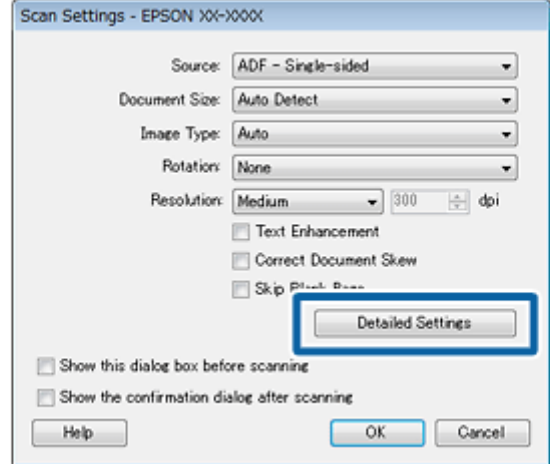

E Click one of the task icons for the destination or the operation you want to perform on the window.

The document is scanned and one of the following windows is displayed depending on the icon you selected; File Saving Options, Batch Save, Transfer Settings, or another window.

#### *Note:*

On the Batch Save window or the Transfer Settings window, click *File Name & Separation Settings*, and then select *Apply job separation* to sort the documents into separate files by using a variety of detection methods such as barcodes or text in the scanned images.

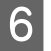

F Make the necessary settings on the window, and then click **Send** or **OK**.

Follow the on-screen instructions.

The scanned images is saved or transferred, or processed as you wanted.

### **Mac OS X**

*Note:* Do not use the Fast User Switching function while using your scanner.

Load the document.

◆ ["Loading document" on page 19](#page-18-0)

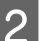

2 Start Document Capture.

& ["Document Capture Pro \(Windows\)/Document Capture \(Mac OS X\)" on page 30](#page-29-0)

<span id="page-23-0"></span>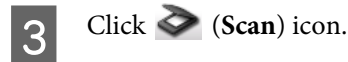

D Set all of the items, and then click **Scan**.

If you want to make detailed settings such as image quality, select **Displays the EPSON Scan Setup Screen** in Scan from the menu.

The scanned document is displayed in Document Capture.

**EXECU** Check the scanned images (pages), and then edit as necessary.

 $\left| \bigcap \right|$  When you have finished checking the image, click the destination icon.

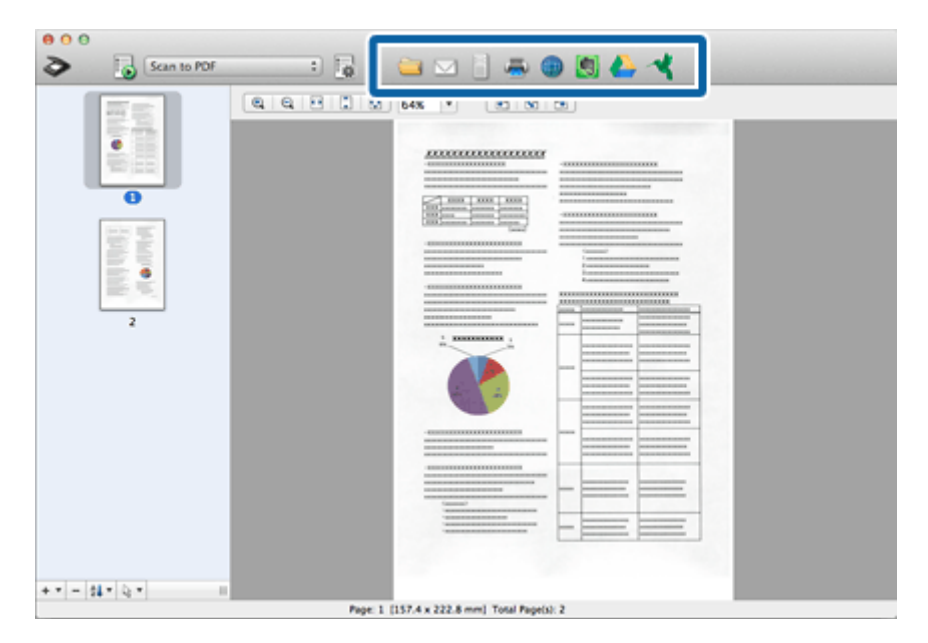

G Make settings for each item, and then click **OK** or **Send**.

The scanned images is saved or transferred, or processed as you wanted.

## **Scanning Using Epson Scan**

This section explains basic scanning procedures using Epson Scan.

See the Help for details on Epson Scan.

#### *Note:*

Do not use the Fast User Switching function while using your scanner.

Load the document.

◆ ["Loading document" on page 19](#page-18-0)

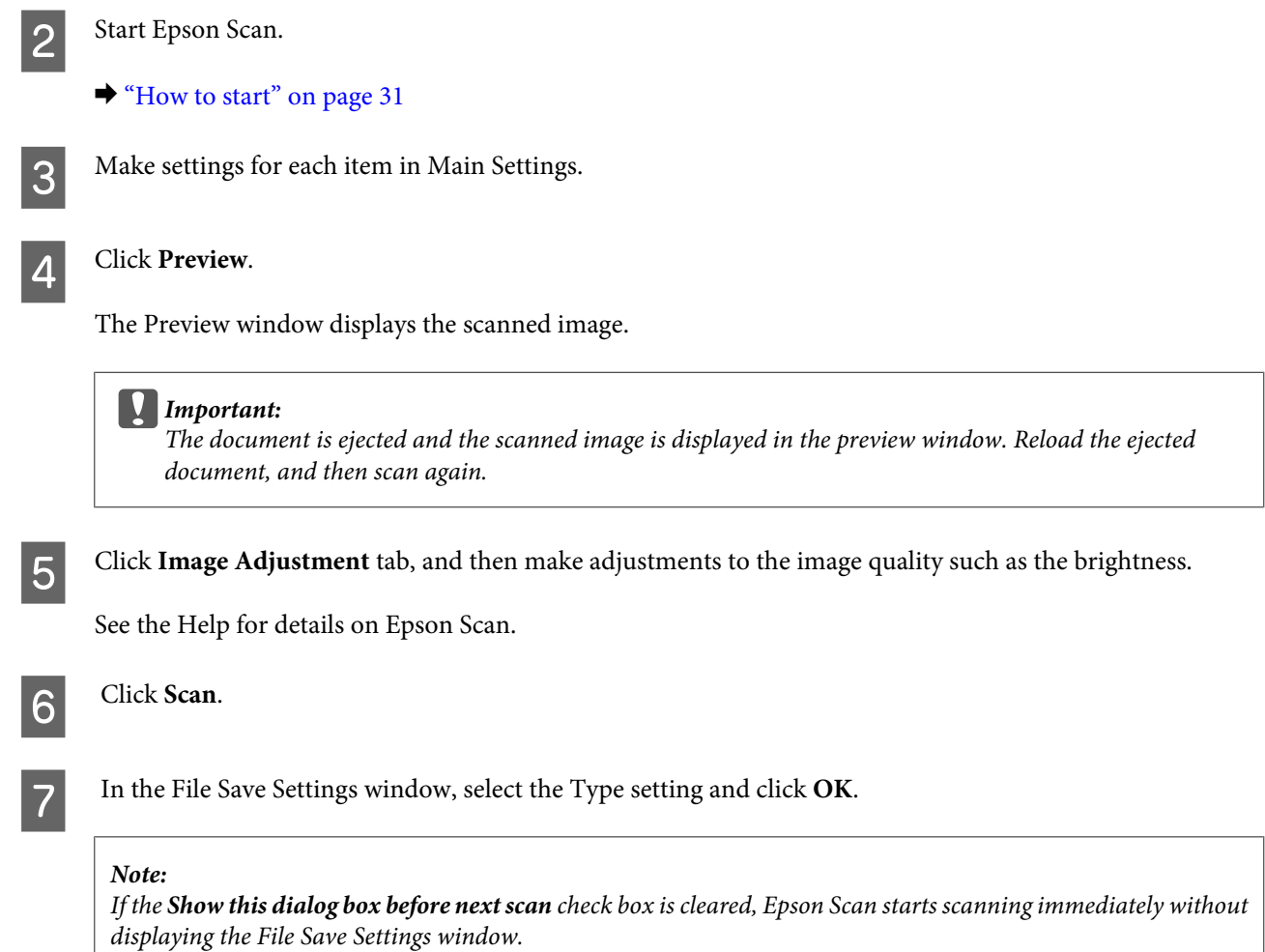

The scanned image is saved to the folder you specified.

## <span id="page-25-0"></span>**Various Types of Scanning**

## **Scanning to SharePoint or Cloud Service**

You can upload scanned images to a SharePoint Server or Cloud Service.

*Note:* Create a cloud service account before using this function.

#### **Windows**

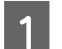

1 Start Document Capture Pro.

& ["Windows" on page 22](#page-21-0) steps 1 to 3

**B** On the Simple View window of Document Capture Pro, click the task icon.

See the Help for details on Document Capture Pro.

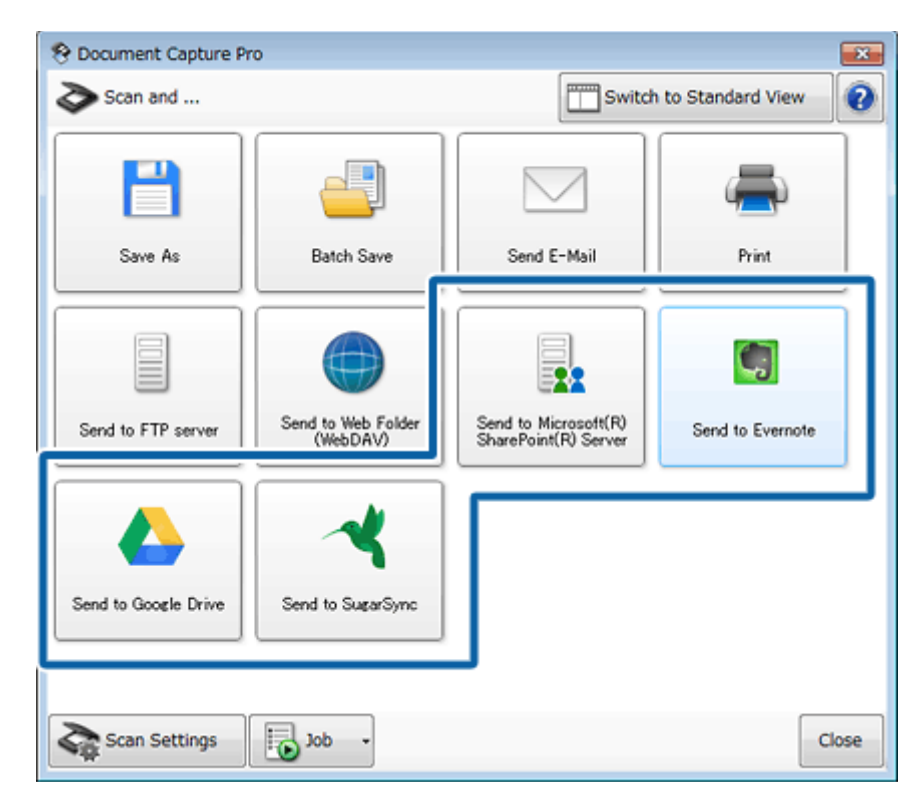

**C** On the Transfer Settings window, make settings for each item and then click **Send**.

The image is uploaded to the target server.

#### **Mac OS X**

<span id="page-26-0"></span>**A Start Document Capture and scan your document.** 

 $\blacktriangleright$  ["Mac OS X" on page 23](#page-22-0) steps 1 to 5

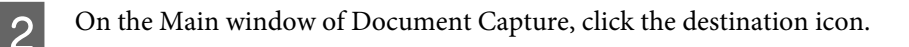

See the Help for details on Document Capture.

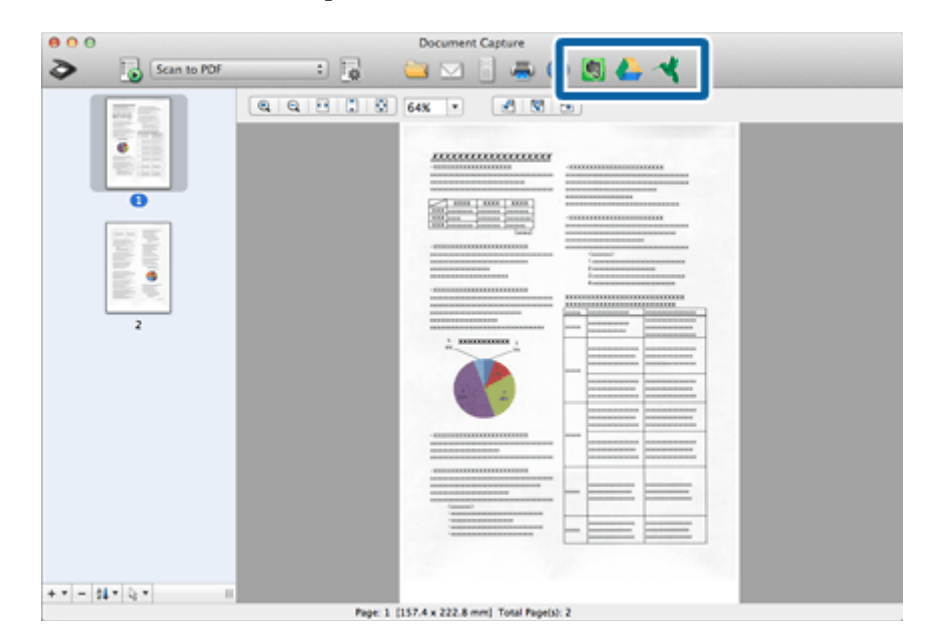

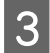

**C** On the settings window, make settings for each item and then click **Send**.

The image is uploaded to the target server.

## **Assigning a Specified Scanning Setting to a Program**

When using a USB connection, by registering a specific scanning operation to a scanner button, you can perform that operation by simply pressing the scanner button.

You can also register settings, such as separator processing, save format, and save as/destination.

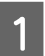

Start Document Capture Pro/Document Capture.

& ["Document Capture Pro \(Windows\)/Document Capture \(Mac OS X\)" on page 30](#page-29-0)

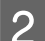

Windows

Click the (**Job**) button on the Document Capture Pro Simple View window, and then click the (**Manage Job**) icon from the list.

Mac OS X

Click the (**Manage Job**) icon on the main window of Document Capture.

<span id="page-27-0"></span>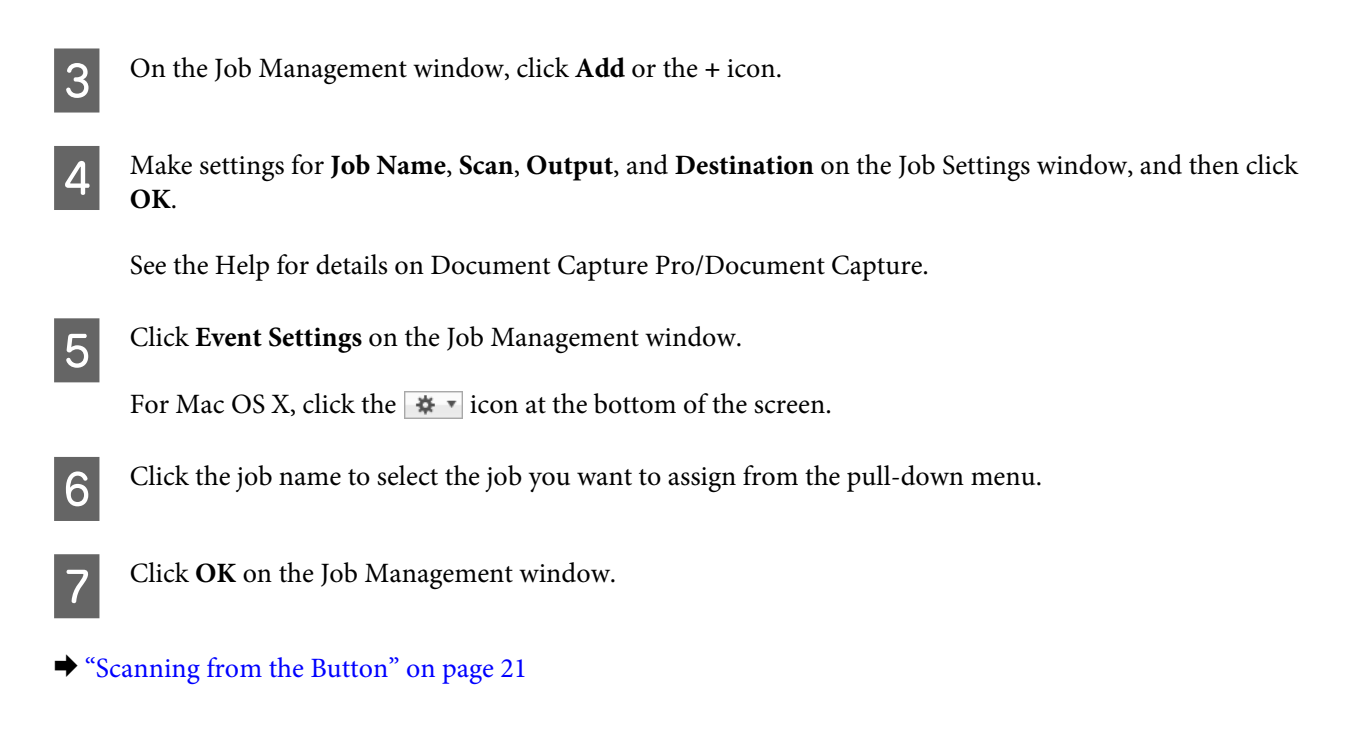

## **Adjusting the Scanned Image**

Epson Scan offers a variety of settings for improving color, sharpness, and other aspects affecting image quality.

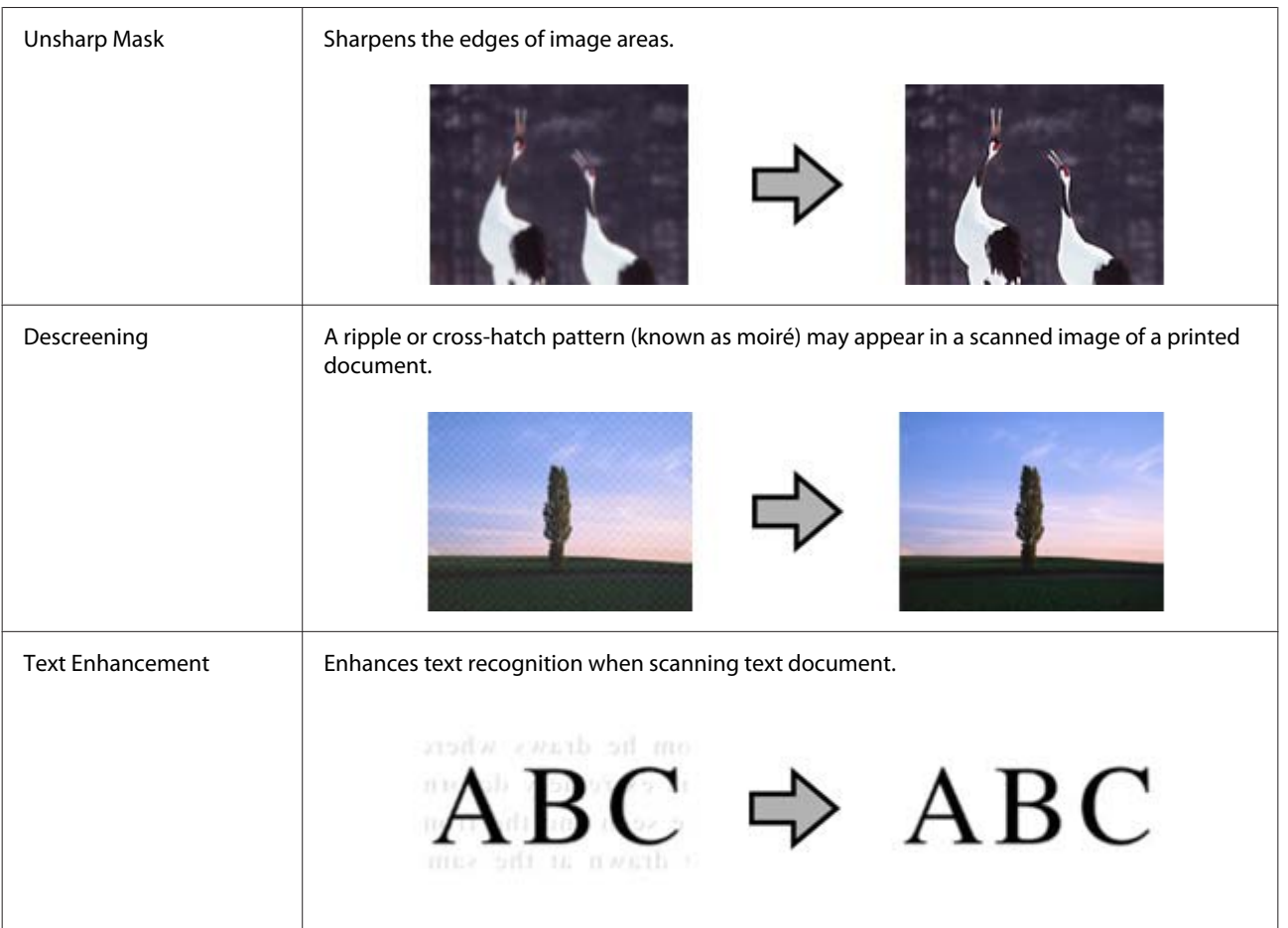

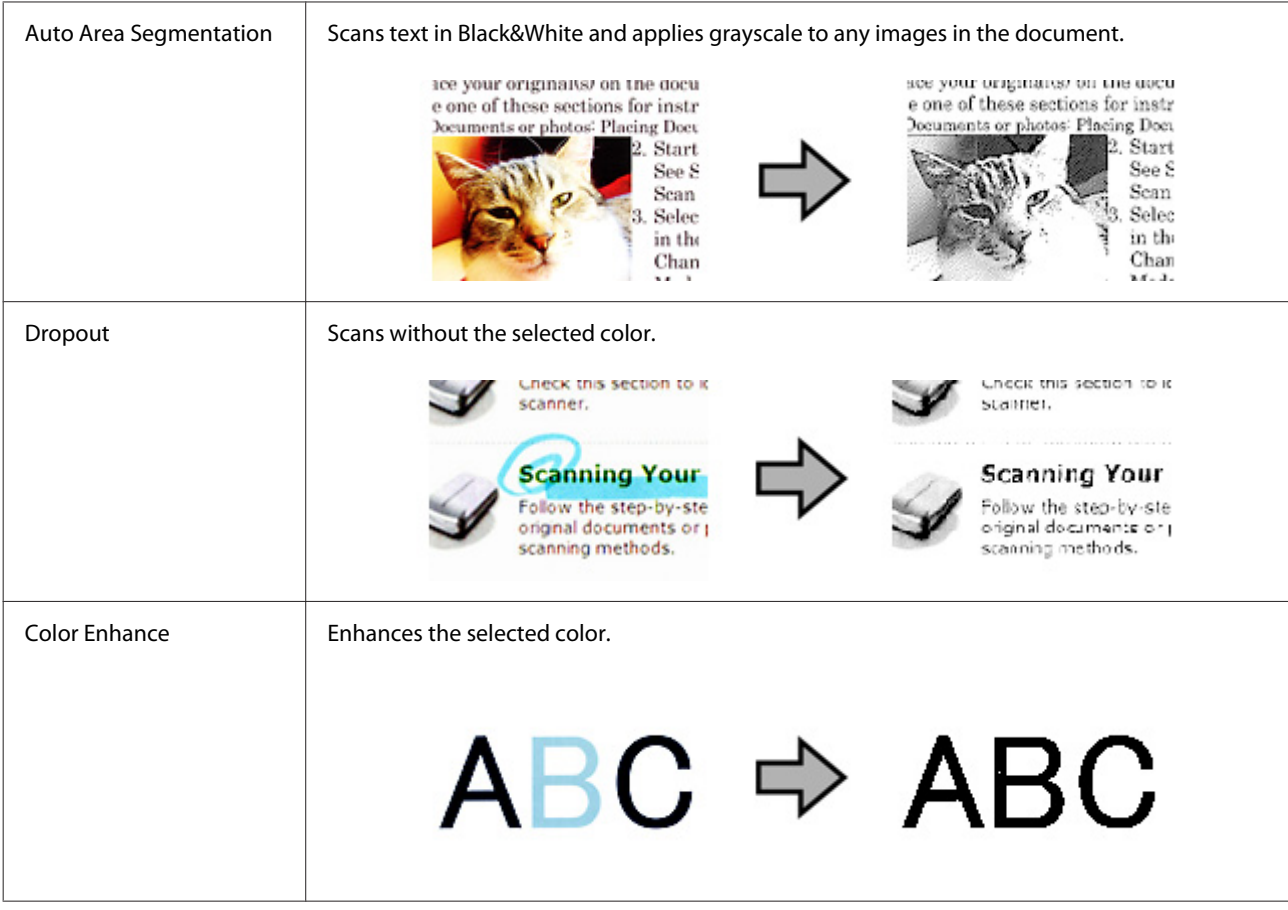

See the Help for details on Epson Scan.

## <span id="page-29-0"></span>**Software Information**

## **Document Capture Pro (Windows)/Document Capture (Mac OS X)**

This software allows you to rearrange pages or correct rotation for image data, and then save the data, send it by e-mail, send it to a server, or send it to a cloud service.

You can also register frequently used scanning settings to simplify scanning operations.

### **How to start**

❏ **Windows 8.1/ Windows 8:**

**Start** screen > **Apps** > **Epson Software** > **Document Capture Pro**

❏ **Windows 7/ Windows Vista/ Windows XP:**

Select **Start** > **All Programs** or **Programs** > **Epson Software** > **Document Capture Pro**.

❏ **Mac OS X:**

Select **Applications** > **Epson Software** > **Document Capture**.

### **How to access the help**

See the software's Help for more information on using the software and its functions.

#### Windows

To display the Help, click  $\bullet$  at the top-right of the Simple View window, or select Help from the menu at the top-right of the Standard View window.

Mac OS X

To display the Help, select **Help** from the menu at the top-right of the software screen.

## **Epson Scan Driver**

This software lets you control all aspects of scanning. You can use this as a standalone scanning program or use it with another TWAIN-compliant scanning program.

### <span id="page-30-0"></span>**How to start**

❏ **Windows 8.1/ Windows 8:**

**Start** screen > **Apps** > **EPSON** > **EPSON Scan**

❏ **Windows 7/ Windows Vista/ Windows XP:**

Select **Start** > **All Programs** or **Programs** > **EPSON** > **EPSON Scan** > **EPSON Scan**.

❏ **Mac OS X:**

Select **Applications** > **Epson Software** > **EPSON Scan**.

### **How to access the help**

Click the **Help** button on the Epson Scan driver.

## **Configuring the scanner driver**

If you are setting up the product without the CD installer, or if you want to use the product by switching the connection method between USB and wireless, you need to configure software on your computer.

Check the following items before you start.

- ❏ If you want to use the product wirelessly when there are multiple scanners in your network, you need the IP address of the product you want to use. See Network Guide for details.
- ❏ Your product is turned on, and if you want to use a wireless connection, your product is connected to a wireless network.

#### *Note for Windows:*

Log in as a user with administrator's authority, and then install. If you are asked to enter an administrator's password, enter the password, and then continue with the operations.

#### *Note for Mac OS X:*

- ❏ Do not use the Fast User Switching function while using your scanner.
- ❏ You must log on to a Computer Administrator account.

Start Epson Scan Settings.

**Windows 8.1**/**Windows 8**: **Start** screen > **Apps** > **EPSON** > **EPSON Scan Settings**

**Windows 7**/**Windows Vista**/**Windows XP: Start** > **All Programs** or **Programs** > **EPSON** > **EPSON Scan** > **EPSON Scan Settings**

**Mac OS X:** Select **Applications** > **Epson Software** > **EPSON Scan Settings**. <span id="page-31-0"></span>Select your scanner from the **Select Scanner** drop-down list.

C If you want to use the product using a wireless connection, select Network and then Add; if you want to use the product using a USB connection, select Local. If you are using a USB connection, skip step 4 and go to step 5.

D In the Add window, choose the product's IP address under Search for addresses. Then click **OK**.'

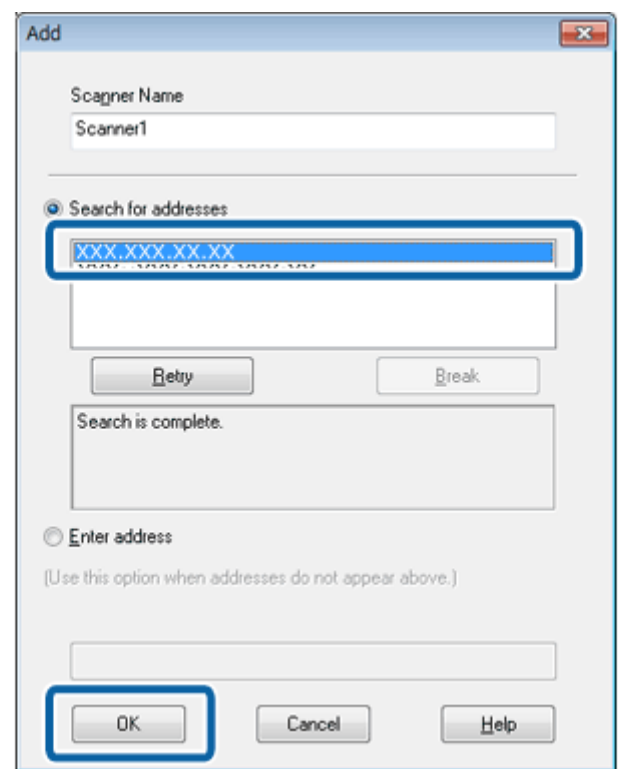

#### *Note:*

You can add the product's IP address manually. Select *Enter address*, type in the address, and then click *OK*.

E In the Epson Scan Settings window, click **Test** to check the connection. If everything works properly, you see a successful connection message appears.

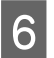

**F** Click **OK** to save the settings.

## **EpsonNet Config**

This software allows advanced users to configure the network interface of the Epson product and use it on the network.

### <span id="page-32-0"></span>**How to start**

❏ **Windows 8.1/ Windows 8:**

**Start** screen > **Apps** > **EpsonNet** > **EpsonNet Config**

❏ **Windows 7/ Windows Vista/ Windows XP:**

Select **Start** > **All Programs** or **Programs** > **EpsonNet** > **EpsonNet Config VX**\* > **EpsonNet Config**

❏ **Mac OS X:**

Select **Applications** > **Epson Software** > **EpsonNet** > **EpsonNet Config VX**\* > **EpsonNet Config**.

\* Where "X" is the software version.

### **How to access the help**

Select **Help** from the menu on the software screen.

## **Epson DocumentScan**

Epson DocumentScan is an application for iOS and Android. Epson DocumentScan allows you to wirelessly scan to your product from your smartphone or tablet.

For more information, search for "**Epson DocumentScan**" on the App Store or on Google Play and check the application page.

After installing Epson DocumentScan, follow the on-screen instructions to setup your product.

```
Note:
Epson DocumentScan does not support USB connection.
```
## **Another Scanning Software**

### **Presto! BizCard**

You can scan business cards and convert them to editable text using the Presto! BizCard software that came with your scanner.

#### **How to start**

❏ **Windows 8.1/ Windows 8:**

```
Start screen > Apps > NewSoft > Presto! BizCard
```
<span id="page-33-0"></span>❏ **Windows 7/ Windows Vista/ Windows XP:**

Select **Start** > **All Programs** or **Programs** > **NewSoft** > **Presto! BizCard** > **Presto! BizCard**.

❏ **Mac OS X:**

Select **Applications** > **Presto! BizCard** > **Presto! BizCard**.

### **How to access the help**

See the software's Help for more information on using the software and its functions. To display the Help, select it from the software's Help menu.

## **Checking and Installing Your Software**

### **Checking the software installed on your computer**

To use the functions described in this User's Guide, you need to install the following software.

- ❏ Epson Driver and Utilities
- ❏ Document Capture Pro/Document Capture

Follow the steps below to check that the software is installed on your computer.

### **Windows**

Do one of the following:

**Windows 8.1/ Windows 8:** Select **Desktop**, **Settings** charm, and **Control Panel**.

**Windows 7/ Windows Vista/ Windows XP:** Select **Start** and select **Control Panel**.

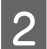

2 Do one of the following:

**Windows 8.1/ Windows 8/ Windows 7/ Windows Vista:** Click **Uninstall a program** from the Programs category.

**Windows XP:** Double-click the **Add or Remove Programs** icon.

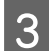

S Check the list of currently installed programs.

#### **Mac OS X**

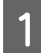

A Double-click **Macintosh HD**.

<span id="page-34-0"></span>**2** Double-click the **Epson Software** folder in the Applications folder and check the contents.

*Note:* The Applications folder contains software provided by third parties.

### **Installing the software**

Insert the product software disk that came with your product and select the software you want to install on the Software Select screen.

If you are using Mac OS X, or if your computer does not have a CD/DVD drive, go to the following Epson website to download and install the software. <http://support.epson.net/setupnavi/>

## **Uninstalling Your Software**

You may need to uninstall and then reinstall your software to solve certain problems or if you upgrade your operating system.

## **Windows**

*Note:*

❏ For Windows 8.1, Windows 8, Windows 7 and Windows Vista, you need an administrator account and password if you log on as a standard user.

❏ For Windows XP, you must log on to a Computer Administrator account.

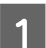

Turn off the product.

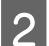

Disconnect the product's interface cable from your computer.

**3** Display the software list.

**Windows 8.1/ Windows 8:** Select **Desktop**, **Settings** charm, and **Control Panel**. Select **Uninstall a program** from the Programs category.

**Windows 7/ Windows Vista:** Select **Start** and select **Control Panel**. Click **Uninstall a program** from the Programs category.

#### **Windows XP:**

Select **Start** and select **Control Panel**. Double-click the **Add or Remove Programs** icon.

Select the software you want to uninstall from the list displayed.

<span id="page-35-0"></span>**EXECUTE Uninstall the software.** 

**Windows 8.1/ Windows 8/ Windows 7:** Click **Uninstall/Change**.

**Windows Vista:** Click **Uninstall/Change**, and then click **Continue** in the User Account Control window.

**Windows XP:** Click **Change/Remove**.

F When the confirmation window appears, click **Yes**. Follow the on-screen instructions.

> A message may appear to prompt you to restart your computer. If so, make sure **I want to restart my computer now** is selected, and then click **Finish**.

## **Mac OS X**

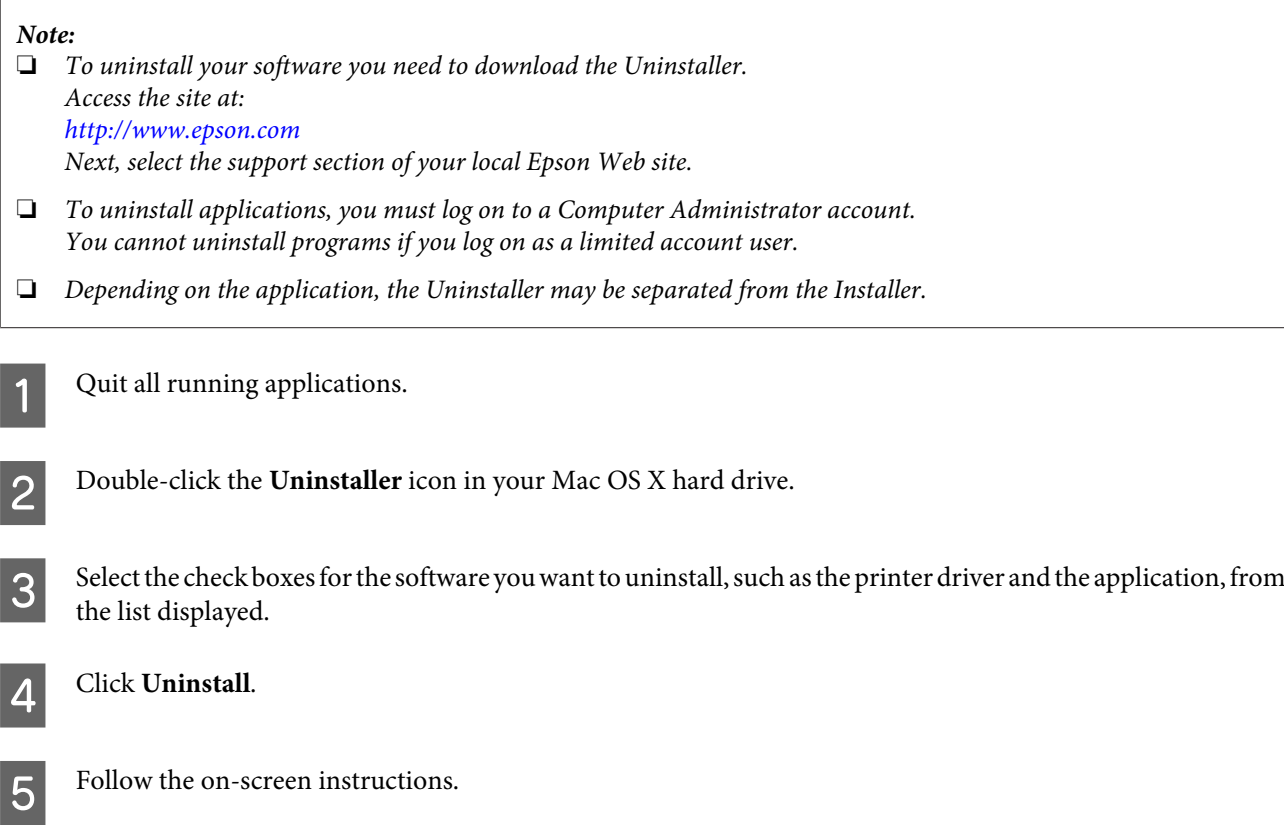

If you cannot find the software you want to uninstall in the Uninstaller window, double-click the **Applications** folder in your Mac OS X hard drive, select the application you want to uninstall, and then drag it to the **Trash** icon.

#### *Note:*

If you uninstall the scanner driver but the name of your product still remains in Printers  $\&$  Scanners (for Mac OS X 10.9), Print & Scan (for Mac OS X 10.8 or 10.7), or Print & Fax (for Mac OS X 10.6 or 10.5), select the name of your product, and then click the - *remove* button.

## <span id="page-36-0"></span>**Maintenance**

## **Replacing the Batteries**

When the Low battery light turns on, although you may be able to scan a few more pages, you should replace the batteries with new or fully charged ones.

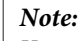

You can use four AA size Ni-MH, alkaline, or lithium batteries.

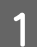

Slide the battery cover to remove it.

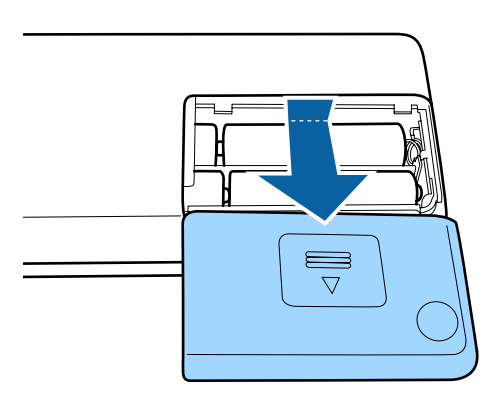

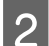

**2** Remove the batteries from the compartment.

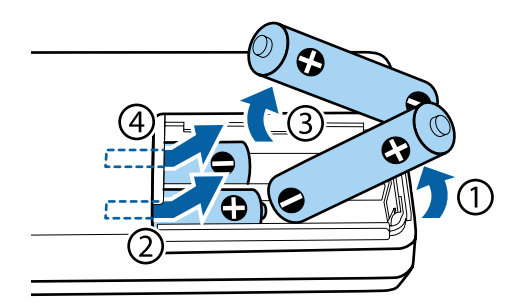

C Insert the batteries matching the positive and negative terminals of the batteries and the marks inside the battery compartment.

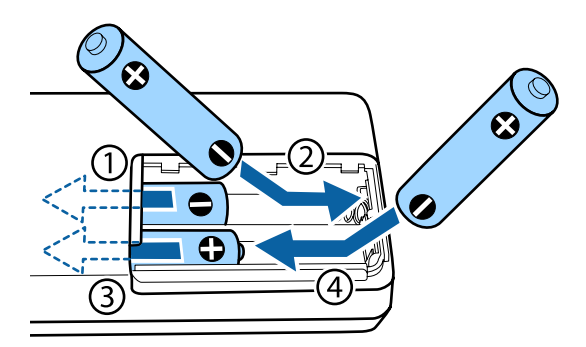

<span id="page-37-0"></span>Slide in the battery cover and close it firmly.

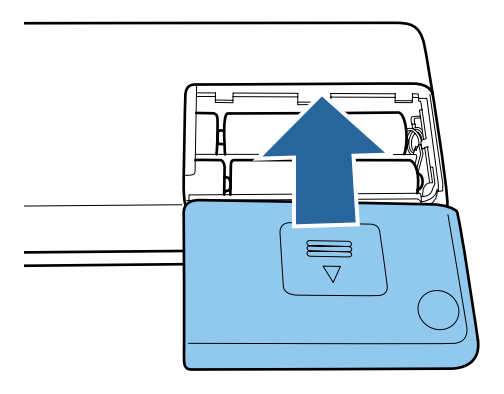

## !*Warning:*

- Make sure the positive and negative terminals of the batteries are installed in the correct direction.
- ❏ When changing the batteries, change all four at the same time and use the same type.
- ❏ When disposing of batteries, make sure you completely cover the ends of the batteries with tape to prevent combustion or explosion.
- ❏ Do not dispose of batteries as general waste. Dispose of them in a collection or recycle box in accordance with your local laws and regulations.

## **Cleaning the Product**

To keep your product operating at its best, follow the steps below to clean it periodically.

## *Important:*<br>□ Never *v*

- ❏ Never use thinner or corrosive solvent to clean the product. These chemicals can damage the product components and the case.
- ❏ Be careful not to spill liquid into the product mechanism or electronic components. This could permanently damage the mechanism and circuitry.
- ❏ Do not spray lubricants to the product.
- ❏ Never open the product case.

Turn off the product.

Unplug the USB cable from the product and your computer, or AC adapter from the product if you use it.

S Wipe off any dirt on the outer case with a soft cloth.

#### *Note:*

If the case is very dirty, dampen a soft cloth with water and wring it well, and then wipe off any remaining stains. After that, use a soft dry cloth to wipe the case.

## <span id="page-38-0"></span>**Cleaning inside the scanner**

When scanned images have streaks or when scanned documents become dirty, clean inside the scanner.

#### c*Important:*

- ❏ Only use the Cleaning sheet (wet) and the Cleaning sheet (dry) supplied with your product, otherwise scanner components could be damaged.
- ❏ Be careful not to spill liquid into the scanner mechanism or electronic components. This could permanently damage the mechanism and circuitry.
- ❏ Do not spray lubricants inside the scanner.

A Make sure that the product is connected to your computer and turned on.

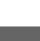

Load the Cleaning sheet (dry) into the product.

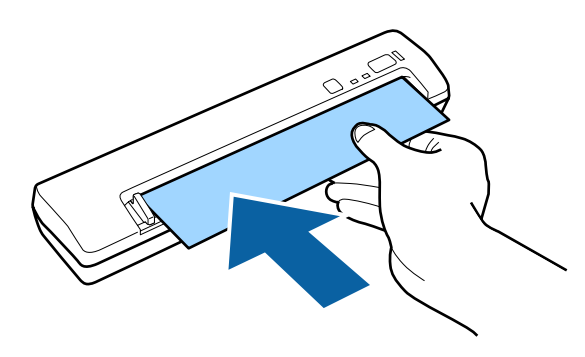

Start Epson Scan settings.

**Windows 8.1/ Windows 8: Start** screen > **Apps** > **EPSON** > **EPSON Scan Settings**

**Windows 7/ Windows Vista/ Windows XP: Start** > **All Programs** or **Programs** > **EPSON** > **EPSON Scan** > **EPSON Scan Settings**.

**Mac OS X:** Select **Applications** > **Epson Software** > **EPSON Scan Settings**.

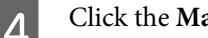

**A** Click the **Maintenance** button.

**EXECUTE:** Click the **Cleaning** button on the Maintenance window.

Cleaning starts. Wait about 30 seconds.

The Cleaning sheet (dry) is ejected automatically when cleaning is complete. Return the Cleaning sheet (dry) to its storage pouch.

Try repeating this procedure if the scanner is not cleaned at the first attempt.

#### <span id="page-39-0"></span>*Note:*

- $\Box$  If dirt still remains, try using the Cleaning sheet (wet) supplied with your product. Remove the Cleaning sheet (wet) from its bag, unfold it, and then follow the same steps as when cleaning the product using the Cleaning sheet (dry). The Cleaning sheet (wet) can only be used once. If you cannot clean the product using the Cleaning sheet (wet), contact your Epson dealer. Do not disassemble your product. The best before date for the Cleaning sheet (wet) is approximately three years from the production date printed on the package.
- ❏ The Cleaning sheet (dry) can be used more than once. However, if it begins to lose its effect, purchase a new Cleaning sheet (dry).
- ❏ The Cleaning sheet (dry), Cleaning sheet (wet), and Calibration sheet are available as a Maintenance Sheet (Model number B12B818291) from your nearest Epson store.
- ❏ Cleaning does not start if the product's batteries are running low.

## **Scanner Adjustment using the Calibration Sheet**

You can adjust the scanned image quality using the Calibration sheet supplied with your product.

Perform Calibration in the following situations.

- ❏ The results are blurred
- ❏ The colors differ from the original
- ❏ The density differs from the original
- ❏ Vertical lines appear in the results
	- Make sure that the product is connected to your computer.

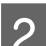

Load the Calibration sheet into the product.

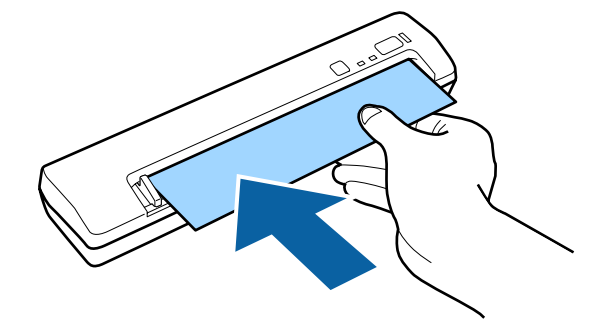

#### *Note:*

Before loading the Calibration sheet into the scanner, make sure there is no dust and dirt on the Calibration sheet.

Start Epson Scan settings.

#### **Windows 8.1/ Windows 8:**

**Start** screen > **Apps** > **EPSON** > **EPSON Scan Settings**

#### **Maintenance**

<span id="page-40-0"></span>**Windows 7/ Windows Vista/ Windows XP: Start** > **All Programs** or **Programs** > **EPSON** > **EPSON Scan** > **EPSON Scan Settings**.

**Mac OS X:** Select **Applications** > **Epson Software** > **EPSON Scan Settings**.

D Click the **Maintenance** button.

E Click the **Calibration** button on the Maintenance window.

Calibration starts. Wait about one minute.

The Calibration sheet is ejected automatically when Calibration is complete.

#### *Note:*

❏ If performing Calibration does not improve the image quality, contact your Epson dealer.

❏ The Calibration sheet can be used more than once.

- ❏ The Cleaning sheet (dry), Cleaning sheet (wet), and Calibration sheet are available as a Maintenance Sheet (Model number B12B818291) from your nearest Epson store.
- ❏ Calibration does not start if the product's batteries are running low.

## **Energy Saving**

The product turns off automatically if no operations are performed for the selected period. You can adjust the time before power management is applied. Any increase will affect the product's energy efficiency. Consider the environment before making any changes.

#### *Note:*

Even though this function works when using a USB connection or a wireless connection, it can only be set over a USB connection.

Follow the steps below to adjust the time.

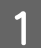

Start Epson Scan Settings.

**Windows 8.1/ Windows 8: Start** screen > **Apps** > **EPSON** > **EPSON Scan Settings**

**Windows 7/ Windows Vista/ Windows XP: Start** > **All Programs** or **Programs** > **EPSON** > **EPSON Scan** > **EPSON Scan Settings**.

**Mac OS X:** Select **Applications** > **Epson Software** > **EPSON Scan Settings**.

**Click Energy Saving.** 

<span id="page-41-0"></span>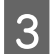

Set the Power Off Timer, and then click OK.

#### *Note:*

The Power Off Timer is set for 5 minutes as default. If you want to turn off the Power Off Timer, set it to 0.

## **Transporting the Product**

If you need to transport your scanner some distance, carefully prepare and repack it as described below.

Turn off the product, and then unplug any cables, such as a USB cable or the optional AC adapter.

B Store the product and the USB cable in the case supplied with the product.

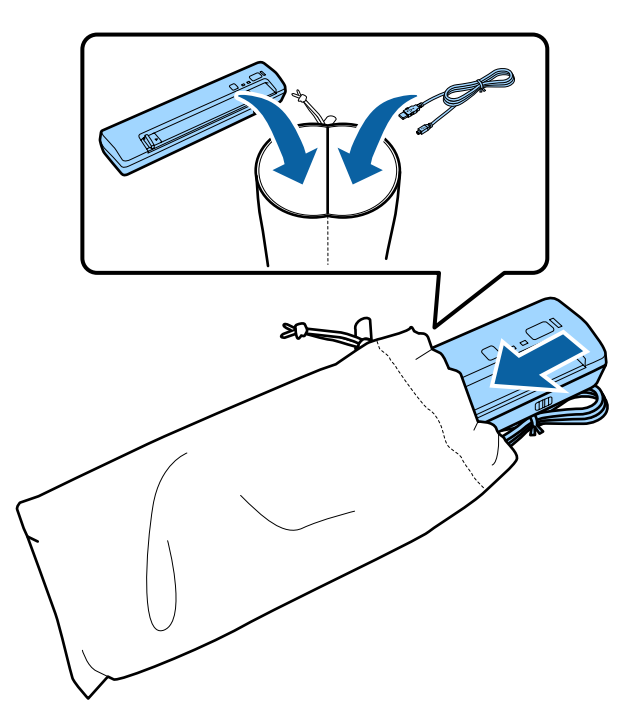

## **Updating the Firmware**

Check the Epson website for the latest firmware update releases. If there is no firmware information on the website, you are already using the latest firmware.

#### & <http://www.epson.com>

#### c*Important:*

Do not turn off the product while the firmware is updating. If the product is turned off, the firmware may not be updated correctly, or your product could be damaged and have to be repaired.

#### <span id="page-42-0"></span>*Note:*

There are two types of firmware for the product; the scanner's main firmware and the Wi-Fi module firmware. To update your firmware, follow the instructions in the firmware release information.

See the following section to check the firmware version.

- $\blacktriangleright$  "Checking the scanner's main firmware version" on page 43
- & "Checking the Wi-Fi module firmware version" on page 43

### **Checking the scanner's main firmware version**

Start Epson Scan Settings.

**Windows 8.1**/**Windows 8**: **Start** screen > **Apps** > **EPSON** > **EPSON Scan Settings**

**Windows 7**/**Windows Vista**/**Windows XP**: **Start** > **All Programs** or **Programs** > **EPSON** > **EPSON Scan** > **EPSON Scan Settings**

**Mac OS X**: Select **Applications** > **Epson Software** > **EPSON Scan Settings**.

2 Click Test.

## **Checking the Wi-Fi module firmware version**

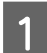

1 Start EpsonNet Config.

◆ ["How to start" on page 33](#page-32-0)

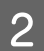

Select your scanner, and then click **Configuration**.

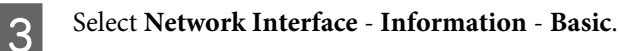

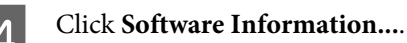

E Check the version of the Firmware in the Package Category and the version of the NW Kernel FW in the Others Category.

## <span id="page-43-0"></span>**Troubleshooting**

## **Problems Turning on or off the Product**

- ❏ If you are using a USB connection, make sure the connection mode switch is set to USB. ◆ ["Interface Switches" on page 16](#page-15-0)
- ❏ If you are using a wireless connection, make sure the batteries are installed or the optional AC adapter is connected.

◆ ["Power Sources" on page 17](#page-16-0)

❏ The product turns off automatically if no operations are performed for the selected period. You can adjust the time before power management is applied. Press the power button to turn the power on.  $\blacktriangleright$  ["Energy Saving" on page 41](#page-40-0)

## **Problems Indicated by Status Light**

- ❏ Make sure the batteries have enough power.
- ❏ Make sure there is no jammed paper.
- ❏ Make sure the product is connected to your computer properly. Turn off the product, check that the connection mode switch is set to the correct position, and then turn it on again. ◆ ["Interface Switches" on page 16](#page-15-0)

If this does not solve the problem, see the Network Guide for details on wireless connection problems.

- ❏ Turn off the product and turn it on again. If the problem is not solved, the product may be malfunctioning, or the light source in the scanner unit may need to be replaced. Contact your dealer.
- ❏ Check that the batteries are installed correctly in the product.
- ❏ Contact your dealer if you cannot clear the error.

## **Problems When Starting a Scan**

- ❏ Make sure the connection mode switch is set correctly.  $\blacktriangleright$  ["Interface Switches" on page 16](#page-15-0)
- ❏ Make sure the scanning software is fully installed. See the paper manual for instructions on installing the scanning software.
- ❏ Make sure the correct connection setting is selected in Epson Scan Settings. If you want to use a USB connection, select Local; if you want to use a wireless connection, select Network.  $\blacktriangleright$  ["Configuring the scanner driver" on page 31](#page-30-0)
- ❏ Check the status of the lights and make sure the product is ready to scan.
- <span id="page-44-0"></span>❏ If you are using a USB connection, make sure the USB cable is securely connected to the product and your computer.
- ❏ If you are using the optional AC adapter, check that the electrical outlet is working. Plug another device into the electrical outlet and check that you can turn the power on.
- ❏ Make sure you select the correct product if a scanner list is displayed when starting to scan.
- ❏ If you are using a USB connection, connect the product directly to the computer's external USB port or through one USB hub only. The product may not work properly when connected to the computer through more than one USB hub. If the problem persists, try connecting the product directly to the computer.
- ❏ If you are using a USB connection and more than one product is connected to your computer it may not work. Connect only the product you want to use, and then try scanning again.
- ❏ If the Low battery light is on, replace the batteries with new ones.
- ❏ If the scanning software does not work properly, uninstall the software first and then reinstall it as described in the paper manual.

& ["Uninstalling Your Software" on page 35](#page-34-0)

❏ Mac OS X:

For Macintosh computers with Intel CPUs, the scanner driver you are using may not operate correctly if other Epson scanner drivers (Rosetta/PPC editions) are installed. Remove the other drivers, and then install the scanner driver you want to use.

## **Using the button**

Depending on the product, the scanning function may not be available when using the button.

- ❏ Check if you have assigned a program to the button. & ["Assigning a Specified Scanning Setting to a Program" on page 27](#page-26-0)
- ❏ Check that compatible scanning software is installed.  $\blacktriangleright$  ["Checking the software installed on your computer" on page 34](#page-33-0)
- ❏ When using a wireless connection, launch Epson Scan on your computer before scanning from the product button. If you want to use Document Capture Pro or Document Capture, you need to use a USB connection.
- ❏ Mac OS X: Make sure you are logged on as the user who installed the scanning software. Other users must first start Epson Scanner Monitor in the Applications folder and then press a button to scan.

## **Using a wireless connection**

See the Network Guide for details on wireless connection problems.

<span id="page-45-0"></span>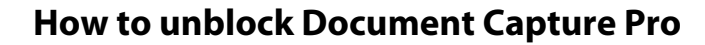

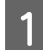

Display the Control Panel.

**Windows 8.1/ Windows 8:** Select **Desktop**, **Settings** charm, and **Control Panel**.

**Windows 7/ Windows Vista/ Windows XP:** Select **Start** and select **Control Panel**.

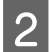

**2** Display the Firewall settings window.

**Windows 8.1/ Windows 8/ Windows 7:** Select **System and Security**. Select **Allow a program through Windows Firewall**.

**Windows Vista:** Select **Security**. Select **Allow a program through Windows Firewall**.

**Windows XP:** Select **Security Center**. Select **Windows Firewall**.

Select **EEventManager Application** from the list.

Epson Event Manager is installed with Document Capture Pro.

#### **Windows 8.1/ Windows 8/ Windows 7:**

Confirm that the check box for **EEventManager Application** is selected in the Allowed programs and features list.

#### **Windows Vista:**

Click the **Exceptions** tab, and then confirm that the check box for **EEventManager Application** is selected in the Program or port list.

#### **Windows XP:**

Click the **Exceptions** tab, and then confirm that the check box for **EEventManager Application** is selected in the Programs and Services list.

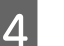

**Click OK.** 

### **Using scanning software other than Epson Scan driver**

- ❏ If you are using any TWAIN-compliant programs, make sure that the correct product is selected as the Scanner or Source setting.
- ❏ If you cannot scan using any TWAIN-compliant scanning programs, uninstall the TWAIN-compliant scanning program and then reinstall it.

& ["Uninstalling Your Software" on page 35](#page-34-0)

## <span id="page-46-0"></span>**Problems When Feeding Paper**

## **The paper gets dirty**

Clean the interior of the product.

& ["Cleaning inside the scanner" on page 39](#page-38-0)

## **Paper jams in the product**

If paper jams inside the product, turn off the product. Next, slowly remove the jammed paper gently pulling it in which ever direction offers the least resistance.

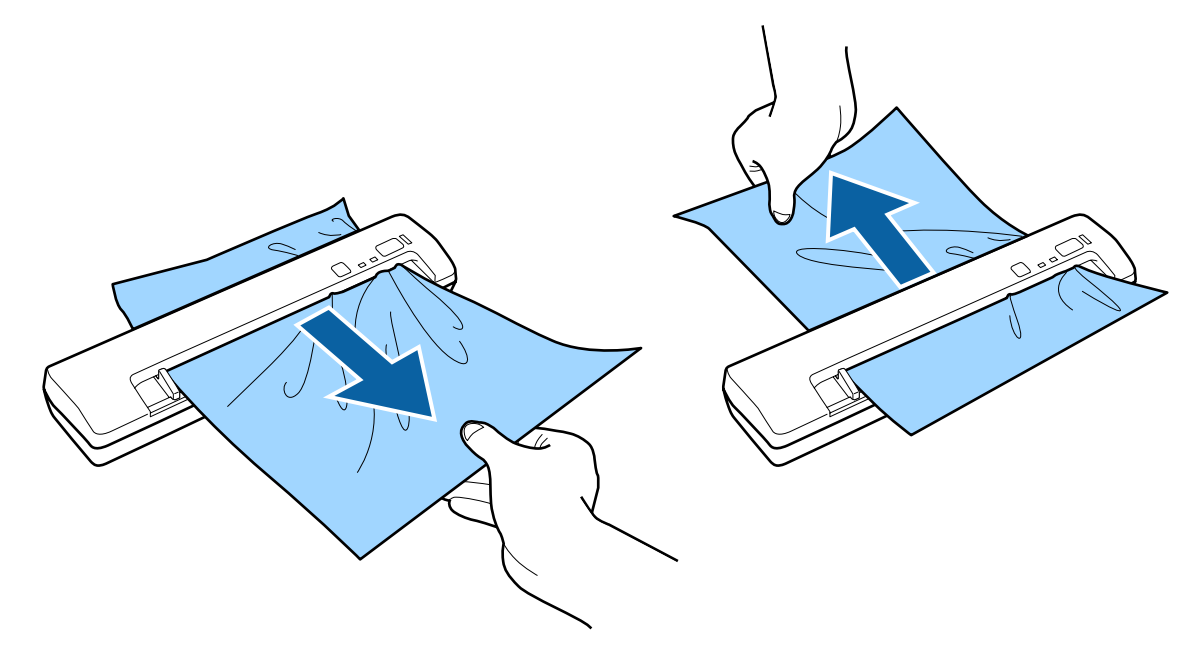

#### *Note:*

- $\Box$  If a piece of paper gets stuck in the roller and remains inside the scanner, remove it slowly with a pair of tweezers in the direction of the output slot. If you cannot remove it, contact your local dealer.
- ❏ Do not pull the jammed paper too forcefully, otherwise the document may be damaged slightly.

## **Problems With Scanning Time**

- ❏ Computers with Hi-Speed external USB ports can scan faster than those with external USB ports. If you are using a Hi-Speed external USB port with your product, make sure it meets the system requirements.  $\blacktriangleright$  ["System Requirements" on page 60](#page-59-0)
- ❏ Scanning at a high resolution takes a long time.

<span id="page-47-0"></span>❏ When using security software, exclude the TWAIN.log file from monitoring, or set the TWAIN.log as a read-only file. For more information on your security software's functions, see the help and so on supplied with the software. The TWAIN.log file is saved in the following locations.

**Windows XP:**

C:\Documents and Settings\(user name)\Local Settings\Temp

**Windows 8.1/ Windows 8/ Windows 7/ Windows Vista:** C:\Users\(user name)\AppData\Local\Temp

**Problems With Scanned Images**

## **Scan quality is unsatisfactory**

Scan quality can be improved by changing the current settings or adjusting the scanned image. & ["Adjusting the Scanned Image" on page 28](#page-27-0)

### **An image on the back of your original appears in your scanned image**

When scanning thin paper, images on the back may be visible to the product and appear in your scanned image.

- ❏ Make sure the Document Type and Image Type settings are correct for your original.
- ❏ Select **Text Enhancement** as the image quality setting from the scanning software.

### **Characters are blurred**

- ❏ Select **Text Enhancement** as the image quality setting from the scanning software.
- ❏ When the Image Type is Black&White, select **Threshold** setting as the image quality setting from the scanning software.
- ❏ Increase the resolution setting.

### **Characters are not recognized when converted into editable text (OCR)**

- ❏ Make sure the document lies perfectly straight in the input slot.
- ❏ Select the **Text Enhancement** check box.
- ❏ Adjust the Threshold setting. Select **Black & White** as the Image Type setting. Then try adjusting the Threshold setting.
- ❏ Set the scanning resolution within 200 to 600 dpi.
- ❏ Check your OCR software manual to see if there are any settings you can adjust in your OCR software.

### <span id="page-48-0"></span>**Ripple patterns appear in your scanned image**

A ripple or cross-hatch pattern (known as moiré) may appear in a scanned image of a printed document.

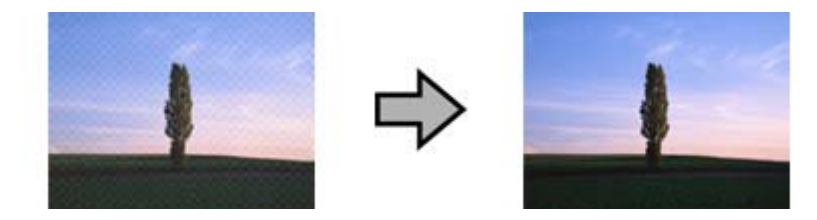

- ❏ Select **Descreening** on the Image Adjustment tab.
- ❏ Try changing the **Resolution** setting.

### **Color slip appears in your scanned image**

Use Color Slip Reduction to improve this problem. This function may not provide perfect results.

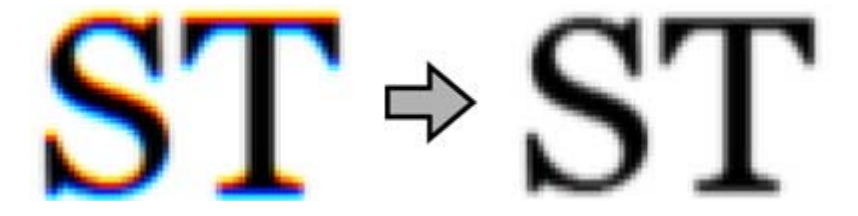

See the Help for details on Epson Scan.

### **Uneven color, smears, dots, or straight lines appear in your image**

- ❏ Clean the glass surface inside the scanner. & ["Cleaning inside the scanner" on page 39](#page-38-0) If you still have the problem, the glass surface inside the scanner may be scratched. Contact your dealer for assistance.
- ❏ Make sure the scanning plastic card does not have shiny surfaces. If you scan plastic cards with shiny surfaces, a line may appear.
- ❏ Scanner components may need to be adjusted. Perform calibration. & ["Scanner Adjustment using the Calibration Sheet" on page 40](#page-39-0)

## **Straight Lines in Your Image Come Out Crooked**

Make sure the document lies perfectly straight in the input slot.

## **Your Image is Distorted or Blurred**

- ❏ Make sure you do not move the document, or your scanner while scanning.
- ❏ Make sure the scanner is placed on a flat, stable surface.

## <span id="page-49-0"></span>**Scanned Colors Differ From the Original Colors**

Scanner components may need to be adjusted. Perform calibration.

& ["Scanner Adjustment using the Calibration Sheet" on page 40](#page-39-0)

## **The scanning area is unsatisfactory**

### **The edges of your original are not scanned**

If the edges of your original are not scanned correctly, set the **Size** to **Auto Detect**, click the **Configuration** button, and then adjust the cropping area in **Crop Margins for Size "Auto"**.

## **Problems Remain After Trying All Solutions**

If you have tried all the solutions and have not solved the problem, initialize the Epson Scan settings.

Click **Configuration**, select the **Other** tab, and then click **Reset All**.

## <span id="page-50-0"></span>**Where To Get Help**

## **Technical Support Web Site**

Epson's Technical Support Web Site provides help with problems that cannot be solved using the troubleshooting information in your product documentation. If you have a Web browser and can connect to the Internet, access the site at:

#### <http://support.epson.net/>

If you need the latest drivers, FAQs, manuals, or other downloadables, access the site at:

<http://www.epson.com/>

Then, select the support section of your local Epson Web site.

## **Contacting Epson Support**

## **Before Contacting Epson**

If your Epson product is not operating properly and you cannot solve the problem using the troubleshooting information in your product documentation, contact Epson support services for assistance. If Epson support for your area is not listed below, contact the dealer where you purchased your product.

Epson support will be able to help you much more quickly if you give them the following information:

- ❏ Product serial number (The serial number label is usually on the back of the product.)
- ❏ Product model
- ❏ Product software version (Click **About**, **Version Info**, or similar button in the product software.)
- ❏ Brand and model of your computer
- ❏ Your computer operating system name and version
- ❏ Names and versions of the software applications you normally use with your product

### **Help for Users in North America**

Epson provides the technical support services listed below.

### <span id="page-51-0"></span>**Internet Support**

Visit Epson's support website at<http://epson.com/support> and select your product for solutions to common problems. You can download drivers and documentation, get FAQs and troubleshooting advice, or e-mail Epson with your questions.

### **Speak to a Support Representative**

Dial: (562) 276-1300 (U.S.), or (905) 709-9475 (Canada), 6 am to 6 pm, Pacific Time, Monday through Friday. Days and hours of support are subject to change without notice. Toll or long distance charges may apply.

Before you call Epson for support, please have the following information ready:

- ❏ Product name
- ❏ Product serial number
- ❏ Proof of purchase (such as a store receipt) and date of purchase
- ❏ Computer configuration
- ❏ Description of the problem

*Note:*

For help using any other software on your system, see the documentation for that software for technical support information.

### **Purchase Supplies and Accessories**

You can purchase genuine Epson ink cartridges, ribbon cartridges, paper, and accessories from an Epson authorized reseller. To find the nearest reseller, call 800-GO-EPSON (800-463-7766). Or you can purchase online at [http://](http://www.epsonstore.com) [www.epsonstore.com](http://www.epsonstore.com) (U.S. sales) or<http://www.epson.ca> (Canadian sales).

## **Help for Users in Latin America**

Electronic support services are available 24 hours a day at the following web sites:

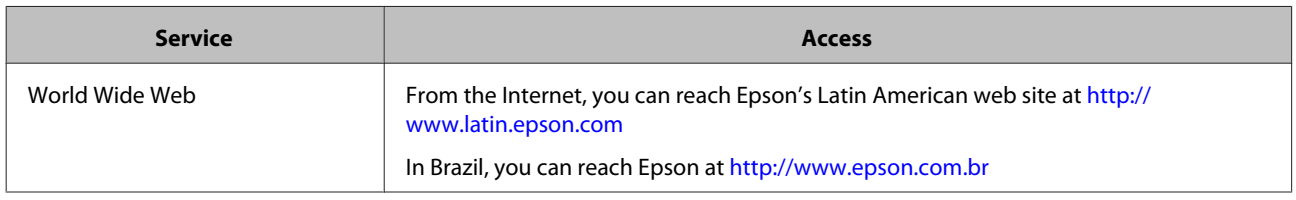

To speak with a support representative, call one of the numbers below:

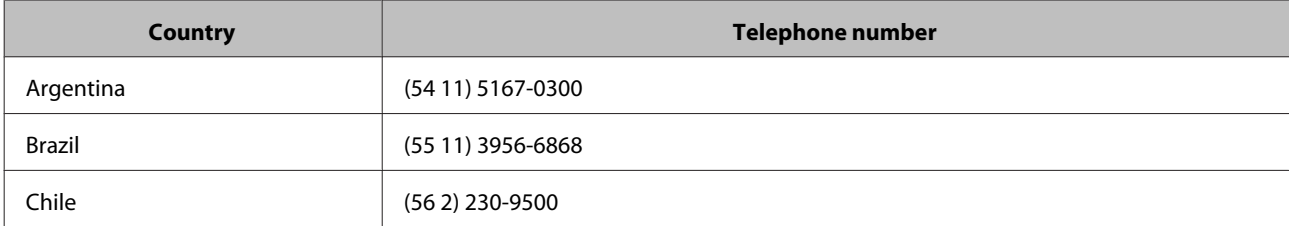

<span id="page-52-0"></span>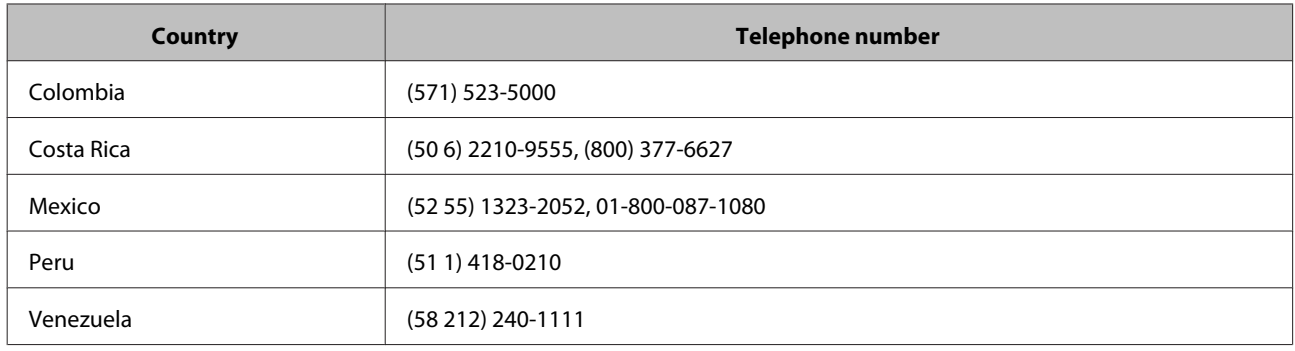

## **Help for Users in Europe**

Check your **Pan-European Warranty Document** for information on how to contact Epson support.

## **Help for Users in Taiwan**

Contacts for information, support, and services are:

### **World Wide Web ([http://www.epson.com.tw\)](http://www.epson.com.tw)**

Information on product specifications, drivers for download, and products enquiry are available.

### **Epson HelpDesk (Phone: +0800212873)**

Our HelpDesk team can help you with the following over the phone:

- ❏ Sales enquiries and product information
- ❏ Product usage questions or problems
- ❏ Enquiries on repair service and warranty

## **Repair service center:**

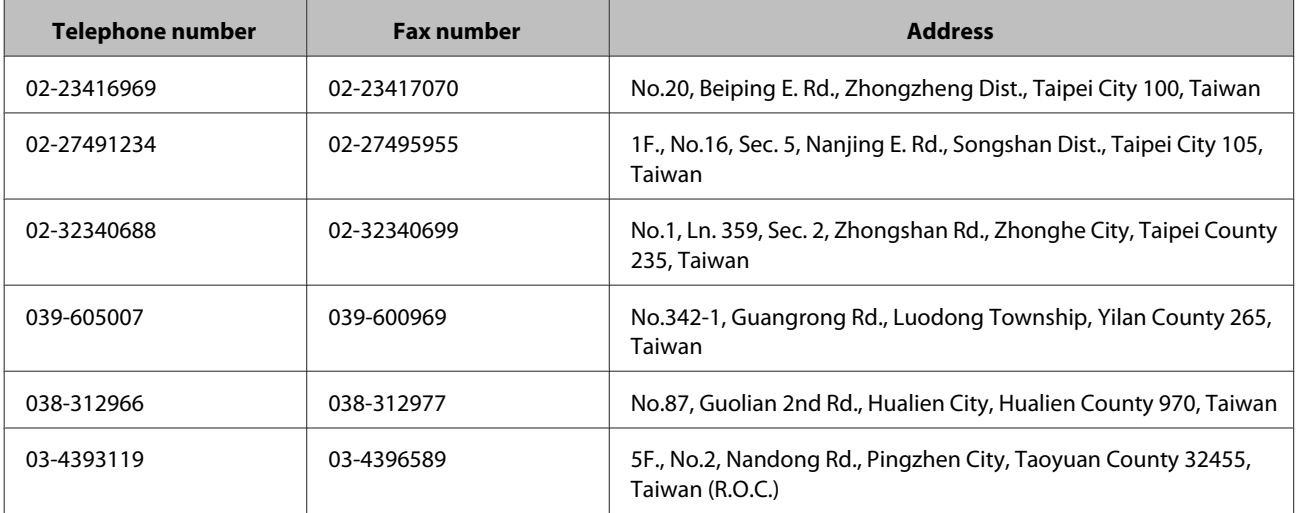

<span id="page-53-0"></span>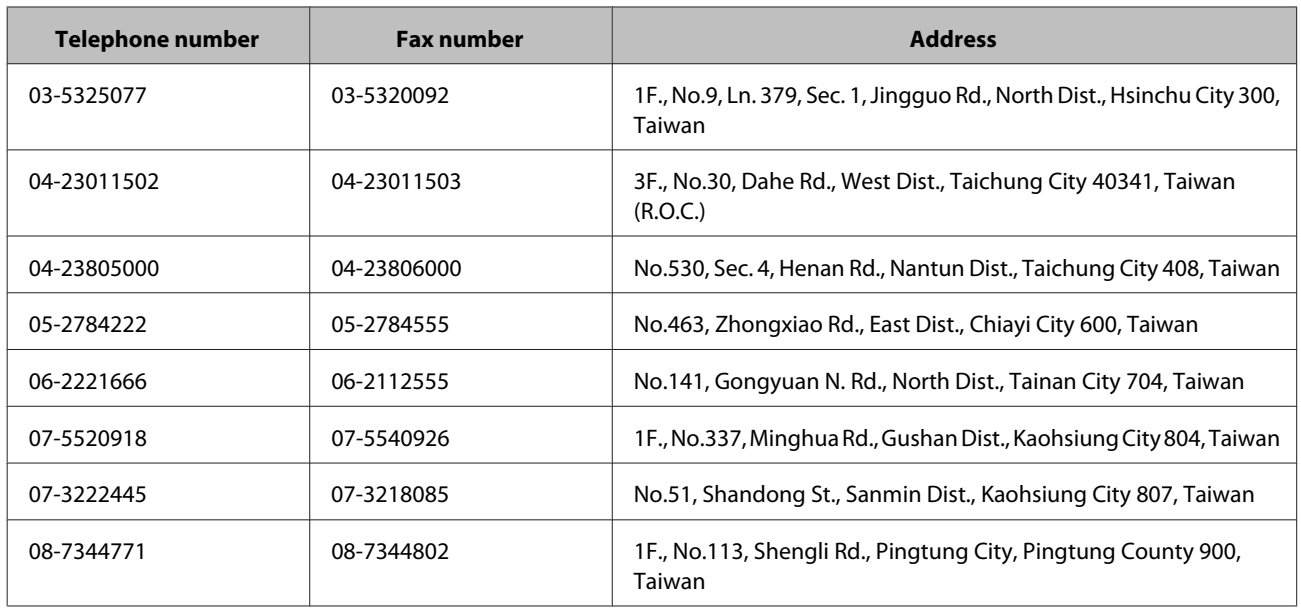

## **Help for Users in Australia**

Epson Australia wishes to provide you with a high level of customer service. In addition to your product documentation, we provide the following sources for obtaining information:

### **Your Dealer**

Don't forget that your dealer can often help identify and resolve problems. The dealer should always be the first call for advise on problems; they can often solve problems quickly and easily as well as give advise on the next step to take.

### **Internet URL<http://www.epson.com.au>**

Access the Epson Australia World Wide Web pages. Worth taking your modem here for the occasional surf! The site provides a download area for drivers, Epson contact points, new product information and technical support (e-mail).

### **Epson Helpdesk**

Epson Helpdesk is provided as a final backup to make sure our clients have access to advice. Operators on the Helpdesk can aid you in installing, configuring and operating your Epson product. Our Pre-sales Helpdesk staff can provide literature on new Epson products and advise where the nearest dealer or service agent is located. Many types of queries are answered here.

The Helpdesk numbers are:

Phone: 1300 361 054

Fax: (02) 8899 3789

We encourage you to have all the relevant information on hand when you ring. The more information you prepare, the faster we can help solve the problem. This information includes your Epson product documentation, type of computer, operating system, application programs, and any information you feel is required.

## <span id="page-54-0"></span>**Help for Users in Singapore**

Sources of information, support, and services available from Epson Singapore are:

### **World Wide Web (<http://www.epson.com.sg>)**

Information on product specifications, drivers for download, Frequently Asked Questions (FAQ), Sales Enquiries, and Technical Support via e-mail are available.

### **Epson HelpDesk (Phone: (65) 6586 3111)**

Our HelpDesk team can help you with the following over the phone:

- ❏ Sales enquiries and product information
- ❏ Product usage questions or problems
- ❏ Enquiries on repair service and warranty

## **Help for Users in Thailand**

Contacts for information, support, and services are:

### **World Wide Web (<http://www.epson.co.th>)**

Information on product specifications, drivers for download, Frequently Asked Questions (FAQ), and e-mail are available.

### **Epson Hotline (Phone: (66)2685-9899)**

Our Hotline team can help you with the following over the phone:

- ❏ Sales enquiries and product information
- ❏ Product usage questions or problems
- ❏ Enquiries on repair service and warranty

## **Help for Users in Vietnam**

Contacts for information, support, and services are:

Epson Hotline (Phone):84-8-823-9239

Service Center: 80 Truong Dinh Street, District 1, Hochiminh City Vietnam

## <span id="page-55-0"></span>**Help for Users in Indonesia**

Contacts for information, support, and services are:

### **World Wide Web ([http://www.epson.co.id\)](http://www.epson.co.id)**

- ❏ Information on product specifications, drivers for download
- ❏ Frequently Asked Questions (FAQ), Sales Enquiries, questions through e-mail

### **Epson Hotline**

- ❏ Sales enquiries and product information
- ❏ Technical support

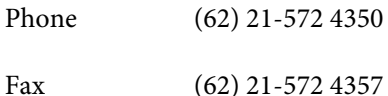

### **Epson Service Center**

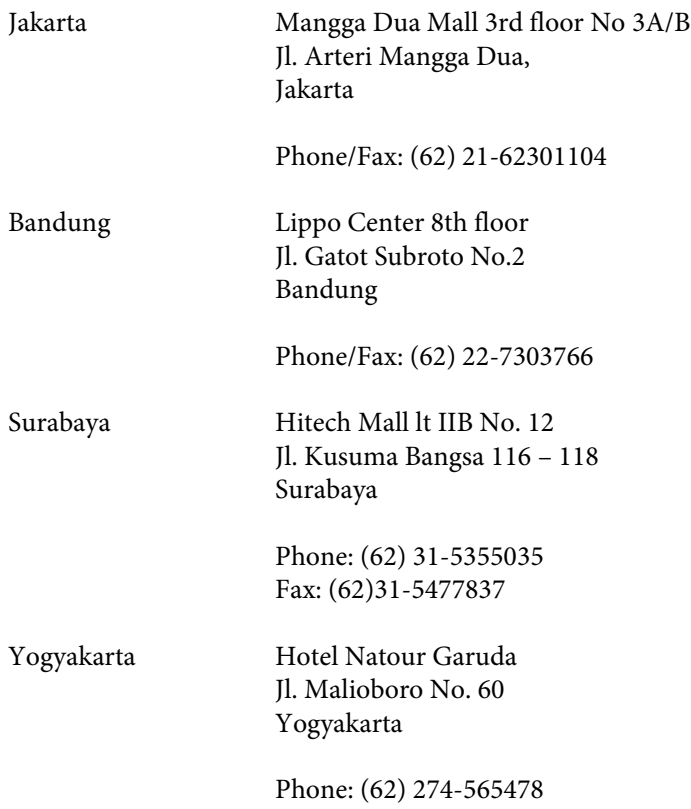

<span id="page-56-0"></span>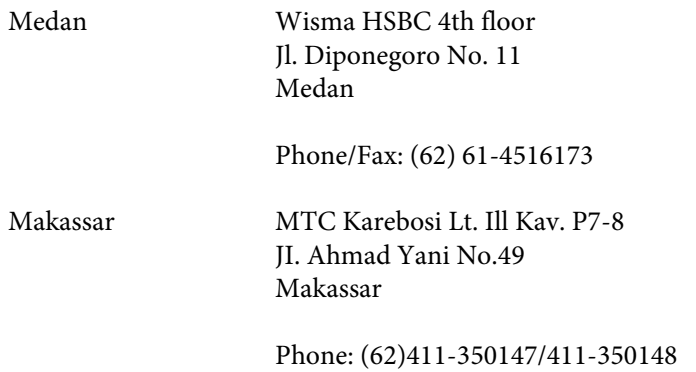

## **Help for Users in Hong Kong**

To obtain technical support as well as other after-sales services, users are welcome to contact Epson Hong Kong Limited.

### **Internet Home Page**

Epson Hong Kong has established a local home page in both Chinese and English on the Internet to provide users with the following information:

- ❏ Product information
- ❏ Answers to Frequently Asked Questions (FAQs)
- ❏ Latest versions of Epson product drivers

Users can access our World Wide Web home page at:

<http://www.epson.com.hk>

### **Technical Support Hotline**

You can also contact our technical staff at the following telephone and fax numbers:

Phone: (852) 2827-8911

Fax: (852) 2827-4383

### **Help for Users in Malaysia**

Contacts for information, support, and services are:

### **World Wide Web (<http://www.epson.com.my>)**

- ❏ Information on product specifications, drivers for download
- ❏ Frequently Asked Questions (FAQ), Sales Enquiries, questions through e-mail

### <span id="page-57-0"></span>**Epson Trading (M) Sdn. Bhd.**

Head Office.

Phone: 603-56288288

Fax: 603-56288388/399

#### *Epson Helpdesk*

❏ Sales enquiries and product information (Infoline)

Phone: 603-56288222

❏ Enquiries on repair services & warranty, product usage and technical support (Techline)

Phone: 603-56288333

## **Help for Users in India**

Contacts for information, support, and services are:

### **World Wide Web ([http://www.epson.co.in\)](http://www.epson.co.in)**

Information on product specifications, drivers for download, and products enquiry are available.

### **Epson India Head Office - Bangalore**

Phone: 080-30515000

Fax: 30515005

### **Epson India Regional Offices:**

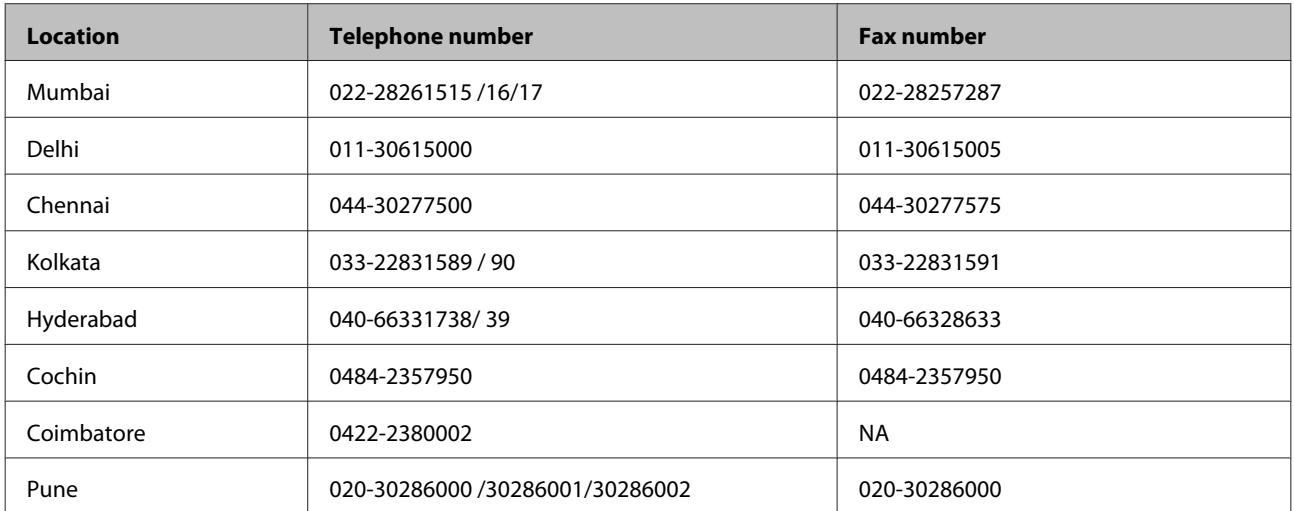

<span id="page-58-0"></span>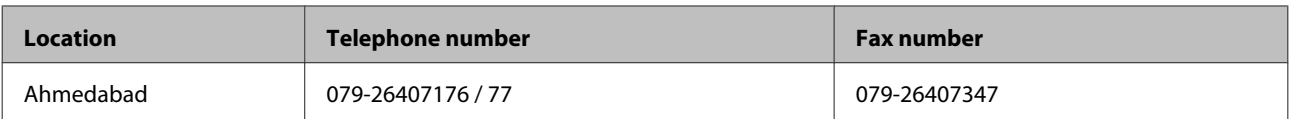

### **Helpline**

For Service, Product info or to order a cartridge - 18004250011 (9AM - 9PM) - This is a Toll-free number.

For Service (CDMA & Mobile Users) - 3900 1600 (9AM - 6PM) Prefix local STD code

## **Help for Users in the Philippines**

To obtain technical support as well as other after sales services, users are welcome to contact the Epson Philippines Corporation at the telephone and fax numbers and e-mail address below:

Trunk Line: (63-2) 706 2609

Fax: (63-2) 706 2665

Helpdesk Direct Line: (63-2) 706 2625

E-mail: epchelpdesk@epc.epson.com.ph

#### **World Wide Web** [\(http://www.epson.com.ph](http://www.epson.com.ph))

Information on product specifications, drivers for download, Frequently Asked Questions (FAQ), and E-mail Enquiries are available.

#### **Toll-Free No. 1800-1069-EPSON(37766)**

Our Hotline team can help you with the following over the phone:

- ❏ Sales enquiries and product information
- ❏ Product usage questions or problems
- ❏ Enquiries on repair service and warranty

## <span id="page-59-0"></span>**Technical Specifications**

## **System Requirements**

Make sure your system meets the requirements in these sections before using it with your product.

## **For Windows**

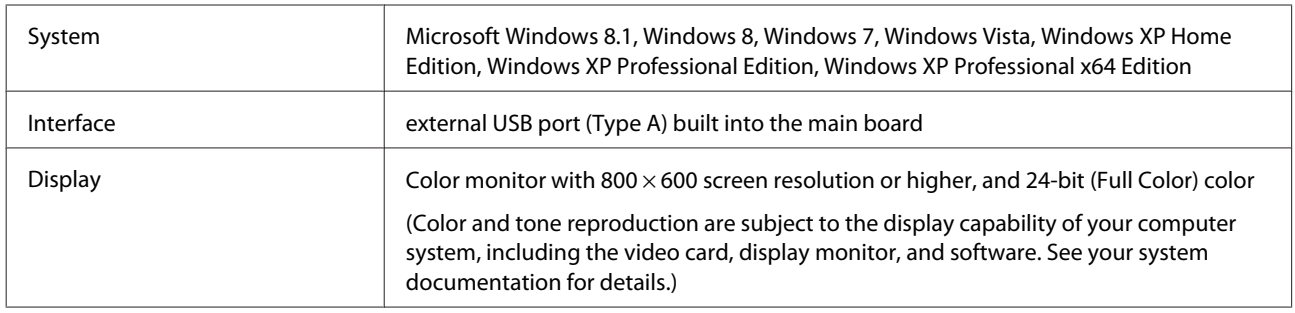

## **For Mac OS X**

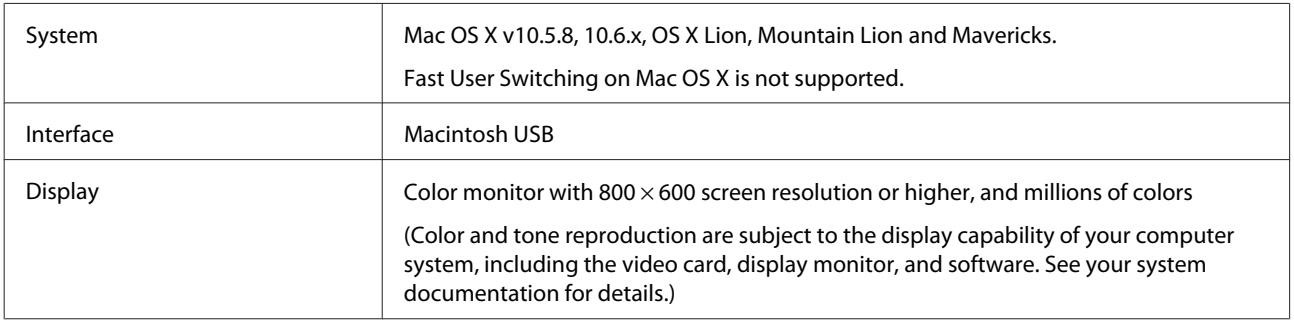

*Note:*

Epson Scan does not support the UNIX File System (UFS) for Mac OS X. You must install Epson Scan on a disk or in a partition that does not use UFS.

## **Product Specifications**

*Note:*

Specifications are subject to change without notice.

## **General**

Scanner type Scanner Scanner Scanner Scanner

<span id="page-60-0"></span>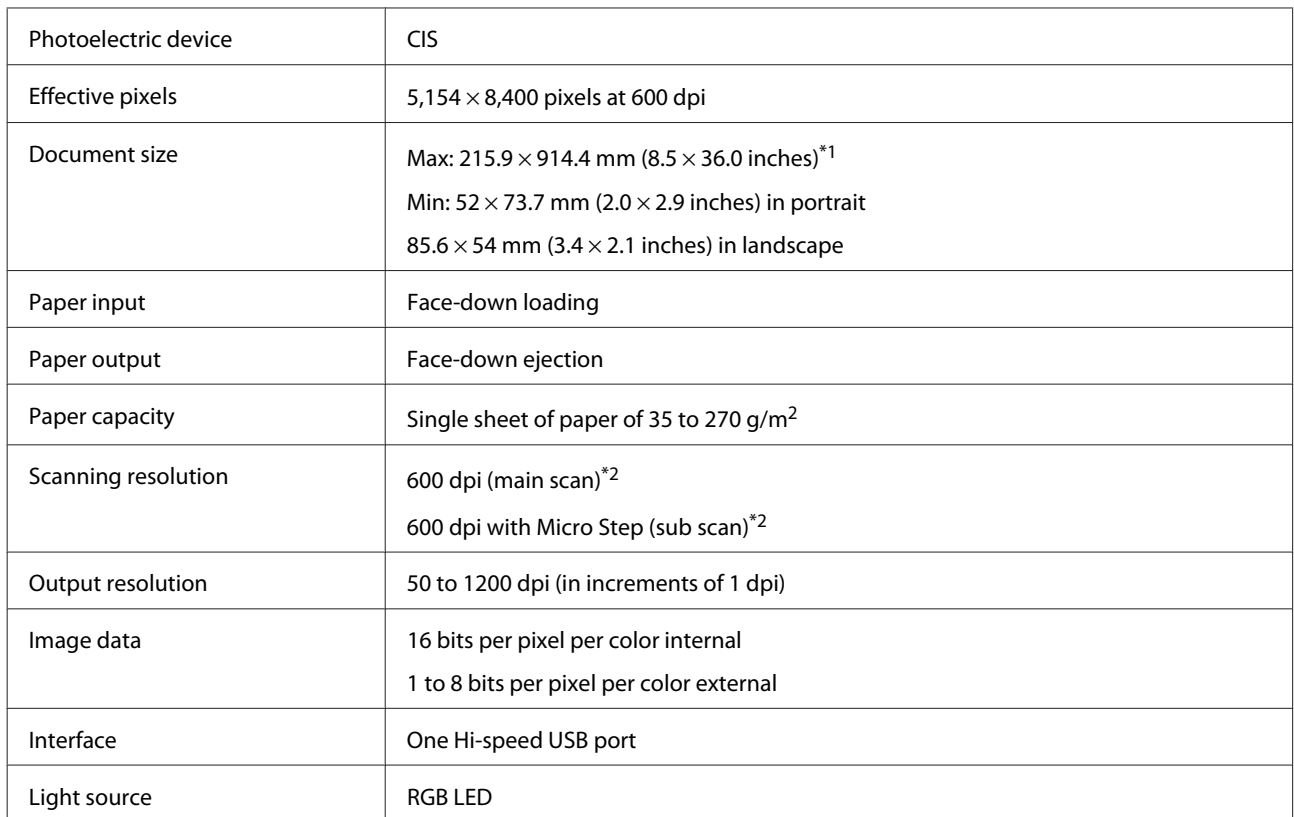

\*1To scan documents longer than 355.6 mm (14 inches), you need to scan at a resolution of 300 dpi or lower.

\*2The maximum resolution for long paper is 300 dpi for both main and sub scan.

## **Mechanical**

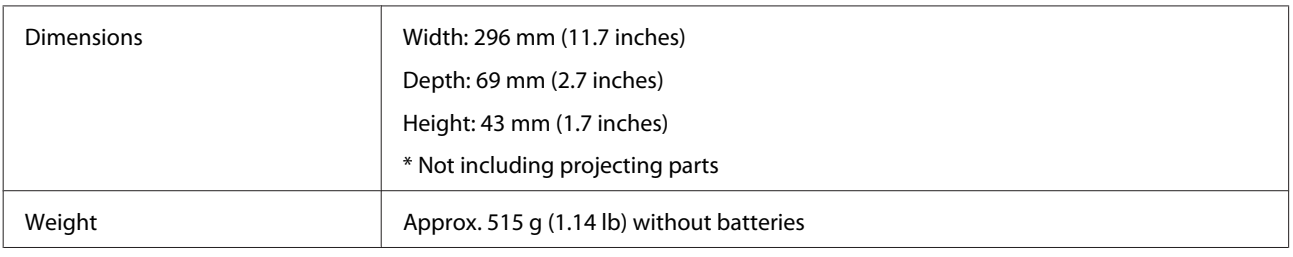

## **Electrical**

### **Product**

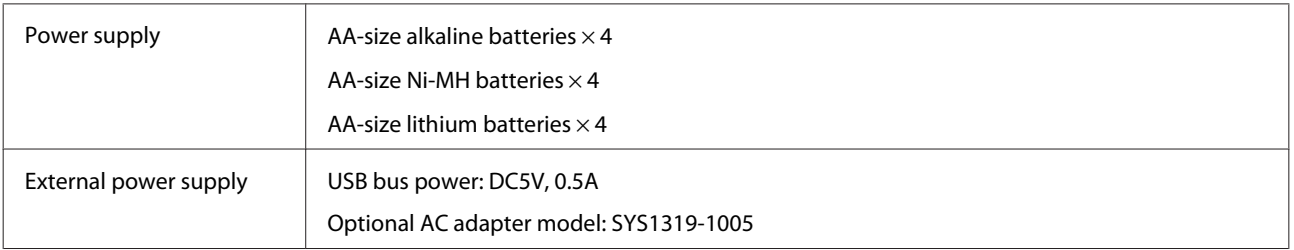

<span id="page-61-0"></span>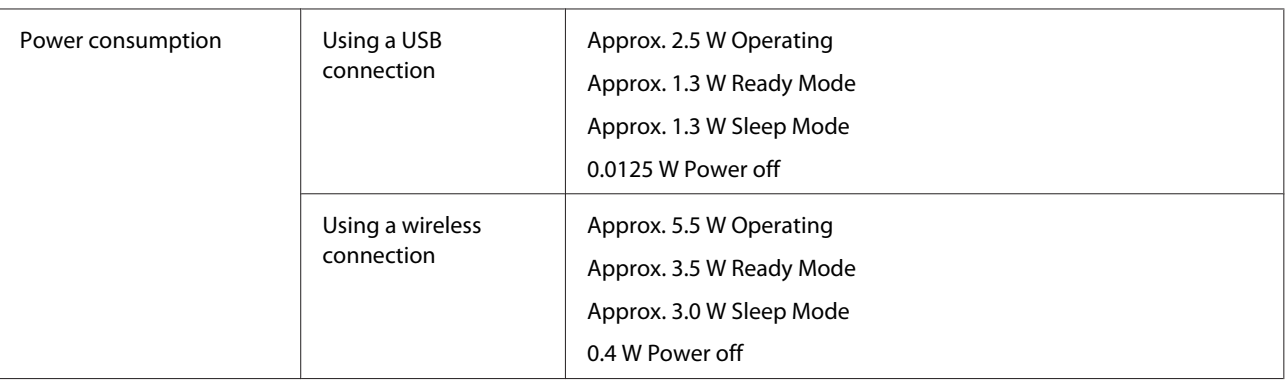

*Note:*

Power consumption varies depending on operating conditions and whether an option is installed.

## **AC Adapter (Optional)**

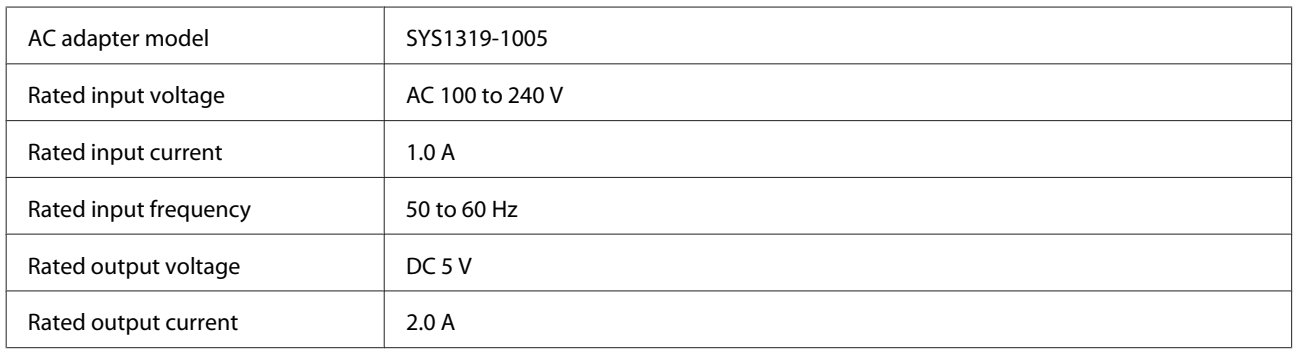

*Note:*

Check the label on the AC adapter or on the back of the product for voltage information.

## **Environmental**

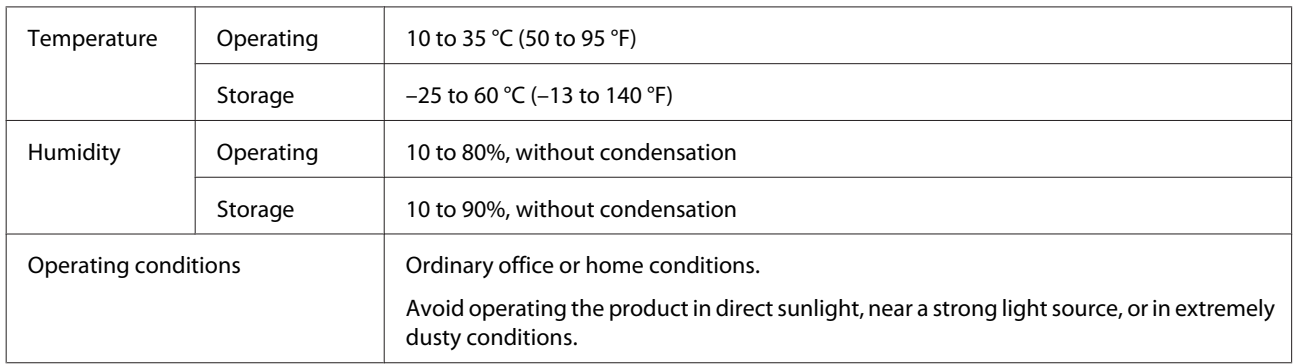

## <span id="page-62-0"></span>**Interfaces**

### **Network interface**

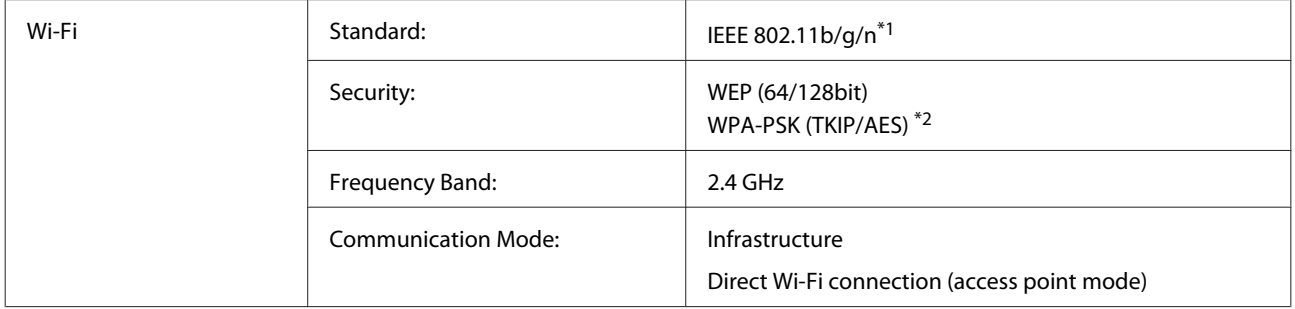

\*1Complies with either IEEE 802.11b/g/n or IEEE 802.11b/g depending on location of purchase.

\*2Complies with WPA2 with support for WPA/WPA2 Personal.

### **USB Interface**

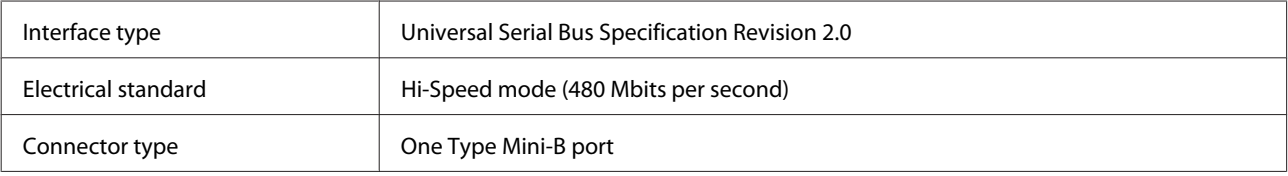

#### *Note:*

The product may not work on the following conditions:

- ❏ Connected to the computer through a USB port on a keyboard or a monitor
- ❏ Connected to the computer with a long USB cable

## **Standards and approvals**

### **Product**

U.S. model:

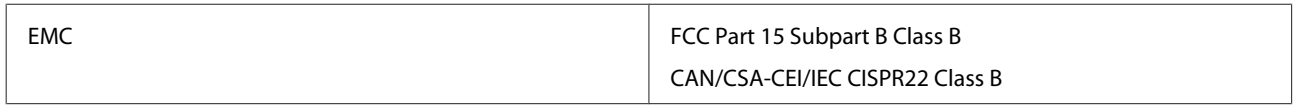

This equipment contains the following wireless module. Manufacture: Askey Computer Corporation Type: WLU6117-D69 (RoHS)

This product conforms to Part 15 of the FCC Rules and RSS-210 of the IC Rules. Epson cannot accept responsibility for any failure to satisfy the protection requirements resulting from a non-recommended modification of the product. Operation is subject to the following two conditions: (1) this device may not cause harmful interference, and (2) this device must accept any interference received, including interference that may cause undesired operation of the device.

To prevent radio interference to the licensed service, this device is intended to be operated indoors and away from windows to provide maximum shielding. Equipment (or its transmit antenna) that is installed outdoors is subject to licensing.

Australian model:

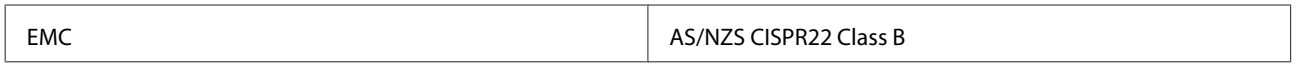

Epson hereby declares that the equipment Models, J361A is in compliance with the essential requirements and other relevant provisions of AS/NZS4268. Epson cannot accept responsibility for any failure to satisfy the protection requirements resulting from a non-recommended modification of the product.

## **AC adapter (Optional)**

U.S. model:

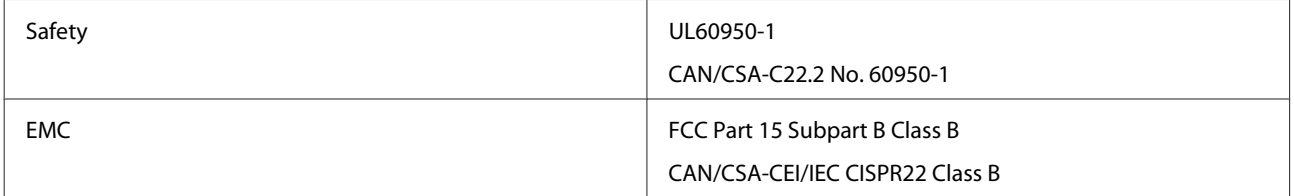

Australian model:

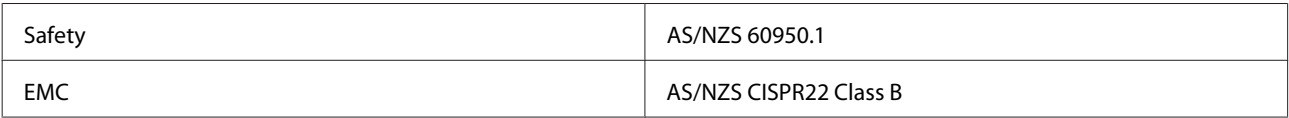